# Instrucţiuni de utilizare FieldGate SWG50

Gateway funcţional WirelessHART

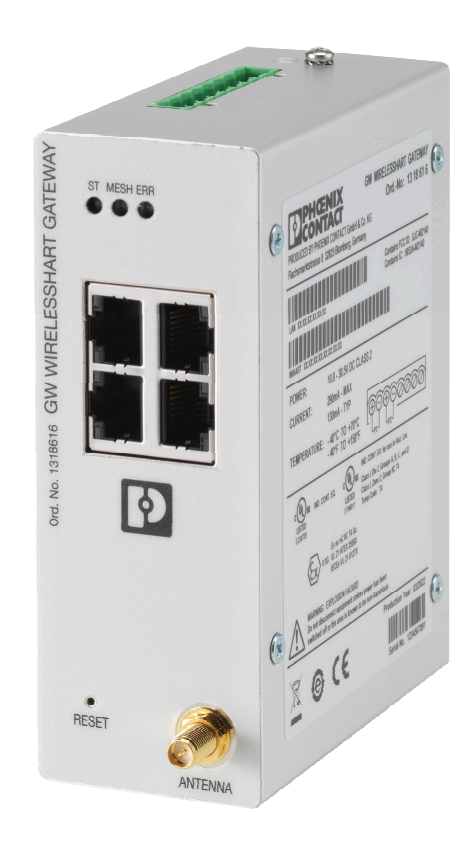

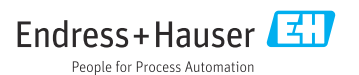

# Cuprins

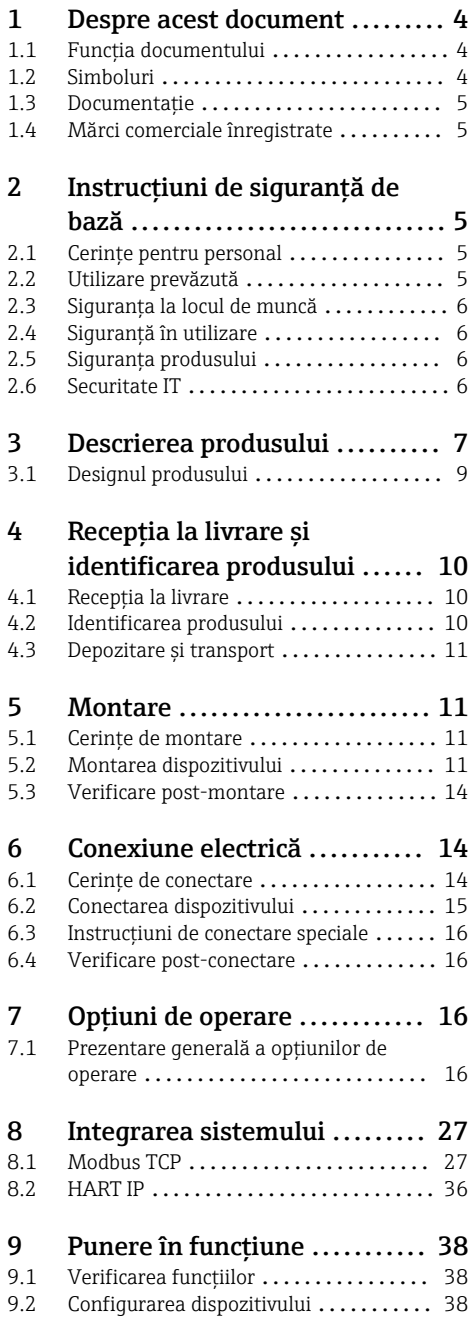

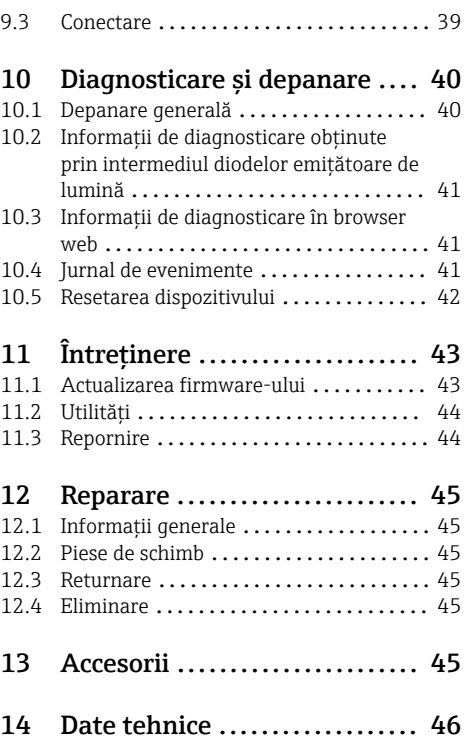

# <span id="page-3-0"></span>1 Despre acest document

### 1.1 Functia documentului

Prezentele instructiuni de operare contin toate informatiile necesare în diferite faze ale ciclului de viată al dispozitivului: de la identificarea produsului, receptia la livrare și depozitare, până la instalare, conectare, operare și punere în funcțiune, precum și depanare, întreținere și eliminare.

### 1.2 Simboluri

#### 1.2.1 Simboluri de sigurantă

#### **A PERICOL**

Acest simbol vă avertizează cu privire la o situație periculoasă. Neevitarea acestei situații va avea drept rezultat vătămări corporale grave sau decesul.

#### **A** AVERTISMENT

Acest simbol vă avertizează cu privire la o situatie periculoasă. Neevitarea acestei situatii poate avea drept rezultat vătămări corporale grave sau decesul.

#### **A PRECAUTIE**

Acest simbol vă avertizează cu privire la o situatie periculoasă. Neevitarea acestei situatii poate avea drept rezultat vătămări corporale minore sau medii.

#### **NOTÃ**

Acest simbol conţine informaţii despre proceduri şi alte aspecte care nu duc la vătămări corporale.

#### 1.2.2 Simboluri pentru anumite tipuri de informaţii

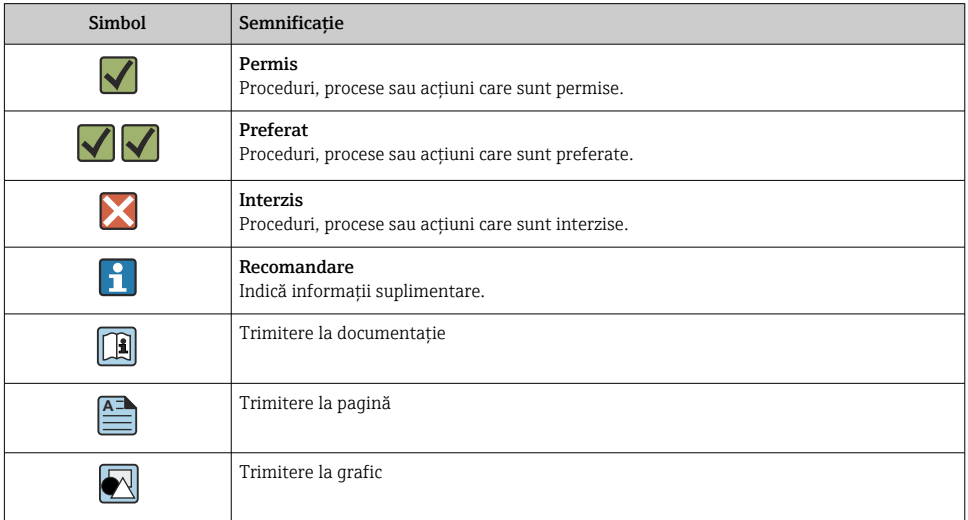

<span id="page-4-0"></span>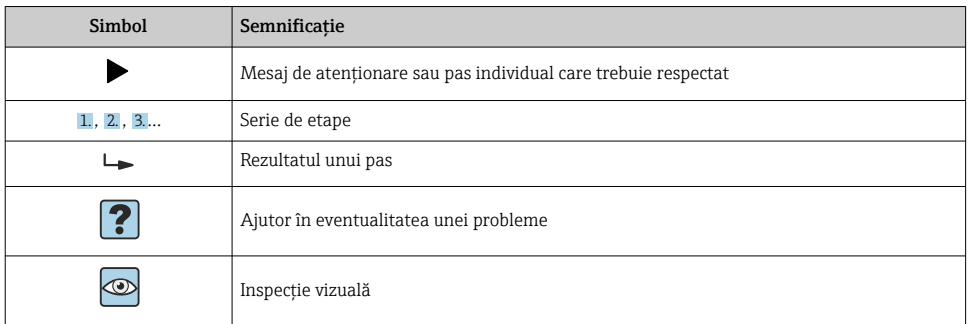

## 1.3 Documentatie

Informatii tehnice FieldGate SWG50 TI01677S/04/EN

## 1.4 Mărci comerciale înregistrate

HART®, WirelessHART® este marca comercială înregistrată a FieldComm Group, Austin, TX 78759, SUA.

Toate celelalte mărci și nume de produse sunt mărci comerciale și mărci comerciale înregistrate ale companiilor și organizațiilor vizate.

# 2 Instrucțiuni de siguranță de bază

## 2.1 Cerinte pentru personal

Personalul de instalare, punere în functiune, diagnosticări și întreținere trebuie să îndeplinească următoarele cerinte:

- ► Specialistii instruiti calificați trebuie să aibă o calificare relevantă pentru această funcție și sarcină specifică.
- ► Sunt autorizați de către proprietarul/operatorul unității.
- ► Sunt familiarizati cu reglementările federale/nationale.
- $\blacktriangleright$  Înainte de a începe activitatea, cititi și încercați să înțelegeți instrucțiunile din manual și din documentația suplimentară, precum și certificatele (în funcție de aplicație).
- ‣ Urmaţi instrucţiunile şi respectaţi condiţiile de bază.

Personalul de operare trebuie să îndeplinească următoarele cerinte:

- $\triangleright$  Este instruit și autorizat în conformitate cu cerintele sarcinii de către proprietarul/ operatorul unităţii.
- ► Respectă instructiunile din acest manual.

# 2.2 Utilizare prevăzută

FieldGate SWG50 este un gateway pentru reţelele WirelessHART. Acesta le permite dispozitivelor de teren WirelessHART să comunice între ele şi gestionează securitatea şi conectivitatea retelei. FieldGate SWG50 converteste și stochează date de la dispozitive de

<span id="page-5-0"></span>teren wireless într-un format care este compatibil cu alte sisteme. Este prevăzut cu interfete Ethernet pentru a se conecta la aplicatii gazdă cum sunt instrumentele SCADA.

#### Utilizarea incorectă

Utilizarea în alte scopuri decât cele prevăzute poate compromite siguranţa dispozitivului. Producătorul declină orice răspundere pentru daunele rezultate în urma utilizării dispozitivului în mod incorect sau în alt scop decât cel pentru a fost proiectat.

# 2.3 Siguranta la locul de muncă

Pentru intervenţiile asupra dispozitivului şi lucrul cu dispozitivul:

▶ Purtati echipamentul individual de protectie necesar în conformitate cu reglementările federale/nationale.

Dacă lucrati la sau cu dispozitivul cu mâinile ude:

▶ Din cauza pericolului de electrocutare crescut, trebuie să purtați mănusi.

# 2.4 Siguranţă în utilizare

Risc de accidentare.

- ► Utilizați dispozitivul numai în stare tehnică corespunzătoare și în regimul de siguranță.
- ▶ Operatorul este responsabil pentru utilizarea fără interferente a dispozitivului.

#### Conversii la dispozitiv

Modificările neautorizate ale dispozitivului nu sunt permise şi pot conduce la pericole care nu pot fi prevăzute.

▶ Dacă, în ciuda acestui lucru, sunt necesare modificări, consultati-vă cu Endress+Hauser.

#### Reparare

Pentru a asigura siguranţa operaţională continuă şi fiabilitatea,

- $\triangleright$  Efectuati reparatii ale dispozitivului numai dacă acestea sunt permise în mod expres.
- ‣ Respectaţi reglementările federale/naţionale care se referă la repararea unui dispozitiv electric.
- ‣ Utilizaţi numai piese de schimb şi accesorii originale de la Endress+Hauser.

### 2.5 Siguranta produsului

Dispozitivul de măsurare este proiectat în conformitate cu buna practică tehnologică pentru a respecta cele mai recente cerinte de sigurantă; acesta a fost testat, iar la iesirea din fabrică, starea acestuia asigura functionarea în conditii de sigurantă.

Acesta îndeplineşte standardele de siguranţă şi cerinţele legale generale. De asemenea, acesta este în conformitate cu directivele UE menţionate în declaraţia de conformitate UE specifică dispozitivului. Producătorul confirmă acest fapt prin aplicarea marcajului CE.

## 2.6 Securitate IT

Garanţia noastră este validă numai dacă produsul este instalat şi utilizat conform descrierii din instrucţiunile de operare. Produsul este echipat cu mecanisme de securitate pentru protecţie împotriva oricăror modificări accidentale ale setărilor.

<span id="page-6-0"></span>Măsurile de securitate IT, care asigură protecție suplimentară pentru produs și transferul de date asociat, trebuie să fie implementate chiar de operatori şi să respecte standardele de securitate.

# 3 Descrierea produsului

FieldGate SWG50 este un gateway funcţional WirelessHART. Acesta este alcătuit dintr-o aplicaţie manager de reţea, un modul interfaţă (punct de acces) WirelessHART şi o aplicaţie gateway. La FieldGate SWG50 pot fi conectate până la 100 de dispozitive wireless sau cu fir cu adaptorul WirelesssHART. Aplicaţia furnizează date de la reţeaua WirelessHART prin Modbus TCP sau HART IP. Un CommDTM face posibilă configurarea dispozitivelor de teren sau adaptoarelor conectate la reteaua WirelessHART prin DTM-urile dispozitivelor lor.

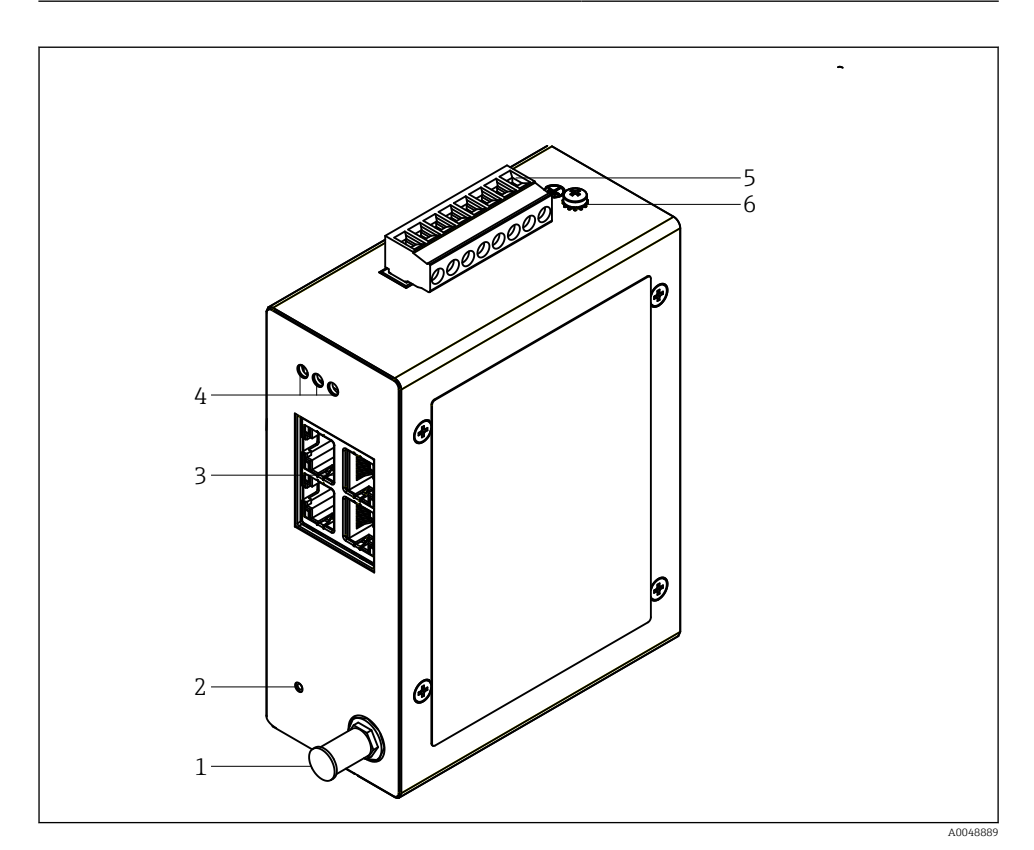

#### *1 FieldGate SWG50*

- *Conexiune antenă*
- *Buton de resetare*
- *Comutator Ethernet cu 4 porturi (RJ45)*
- *LED-uri*
- *Conector pentru alimentarea cu energie electrică*
- *Conexiune de împământare*

## <span id="page-8-0"></span>3.1 Designul produsului

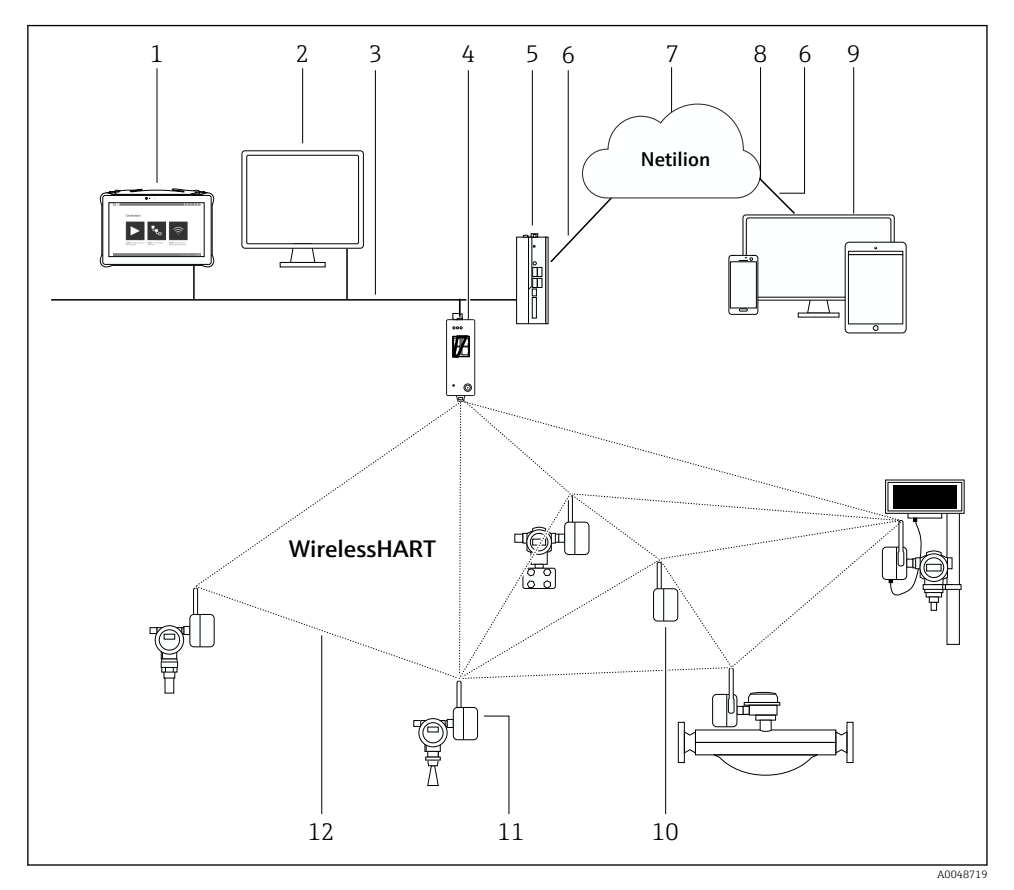

 *2 Exemplu de structură a reţelei WirelessHART cu FieldGate SWG50*

- *Field Xpert de la Endress+Hauser, de exemplu, SMTxx*
- *Aplicaţie gazdă / FieldCare SFE500*
- *Comunicare Ethernet*
- *FieldGate SWG50*
- *FieldEdge SGC500*
- *Conexiune internet https*
- *Netilion Cloud*
- *Interfaţă de programare a aplicaţiilor (API)*
- *Aplicaţie serviciu Netilion bazată pe browser sau aplicaţie pentru utilizatori*
- *Adaptor WirelessHART SWA70 utilizat ca amplificator*
- *Dispozitiv de teren HART cu adaptor WirelessHART SWA70*
- *Conexiune wireless criptată prin WirelessHART*

# <span id="page-9-0"></span>4 Receptia la livrare și identificarea produsului

# 4.1 Receptia la livrare

Inspectie vizuală

- Verificati dacă ambalajul prezintă deteriorări vizibile rezultate în urma transportului
- Deschideti cu atentie ambalajul
- Verificati dacă continutul prezintă deteriorări vizibile
- Verificati dacă pachetul livrat este complet și asigurati-vă că nu lipsește nimic
- Păstrați toate documentele însoțitoare

Dispozitivul nu trebuie pus în funcțiune dacă s-au depistat deteriorări în prealabil. În acest caz, vă rugăm să contactaţi centrul de vânzări Endress+Hauser local: www.addresses.endress.com

Returnati dispozitivul la Endress+Hauser în ambalajul original în măsura în care este posibil.

Continutul pachetului livrat

- FieldGate SWG50
- Instructiuni de operare cu instructiuni de sigurantă

# 4.2 Identificarea produsului

### 4.2.1 Plăcută de identificare

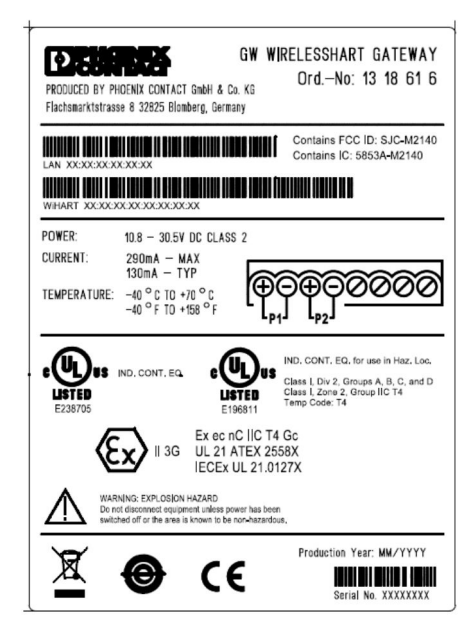

 *3 Plăcuţă de identificare Phoenix Contact*

<span id="page-10-0"></span>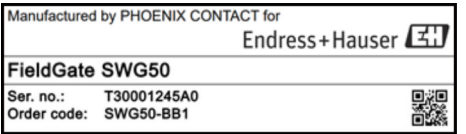

 *4 Plăcuţă de identificare Endress+Hauser*

### 4.2.2 Adresa producătorului

PHOENIX CONTACT GmbH & Co. KG

Flachsmarktstraße 8

32825 Blomberg

Germania

www.phoenixcontact.com

### 4.3 Depozitare si transport

Transportați întotdeauna produsul în ambalajul original.

#### 4.3.1 Temperatură de depozitare

–40 la 85 °C

# 5 Montare

### 5.1 Cerinţe de montare

Dispozitivul trebuie să fie instalat într-o carcasă care are un coeficient de protectie minim de IP54, conform EN/IEC 60079-15. Dispozitivul trebuie să fie utilizat numai în zone cu un grad de poluare maxim de 2, aşa cum este definit în EN/IEC 60664-1. Dispozitivul poate fi instalat în zone periculoase din Zona 2. Pozarea și instalarea de la distantă a antenei trebuie să fie în conformitate cu reglementările pentru locatia corespunzătoare când sunt instalate în zone periculoase neclasificate din Zona 2 sau din clasa I, divizia 2. În caz contrar, antena trebuie să fie instalată în carcasa pentru utilizare finală.

O antenă la distanţă poate fi montată în afara unui dulap. Dacă există riscul producerii de fulgere, instalati protectie împotriva fulgerelor/EMP între gateway și antena la distanță.

### 5.2 Montarea dispozitivului

FieldGate SWG50 este montat pe o şină de montare NS 35. Pentru a preveni alunecarea dispozitivului, trebuie să fie montate cleme de capăt pe ambele părți. Dispozitivul poate fi montat orizontal sau vertical. Modulele sunt montate pe şina de montare de la stânga la dreapta.

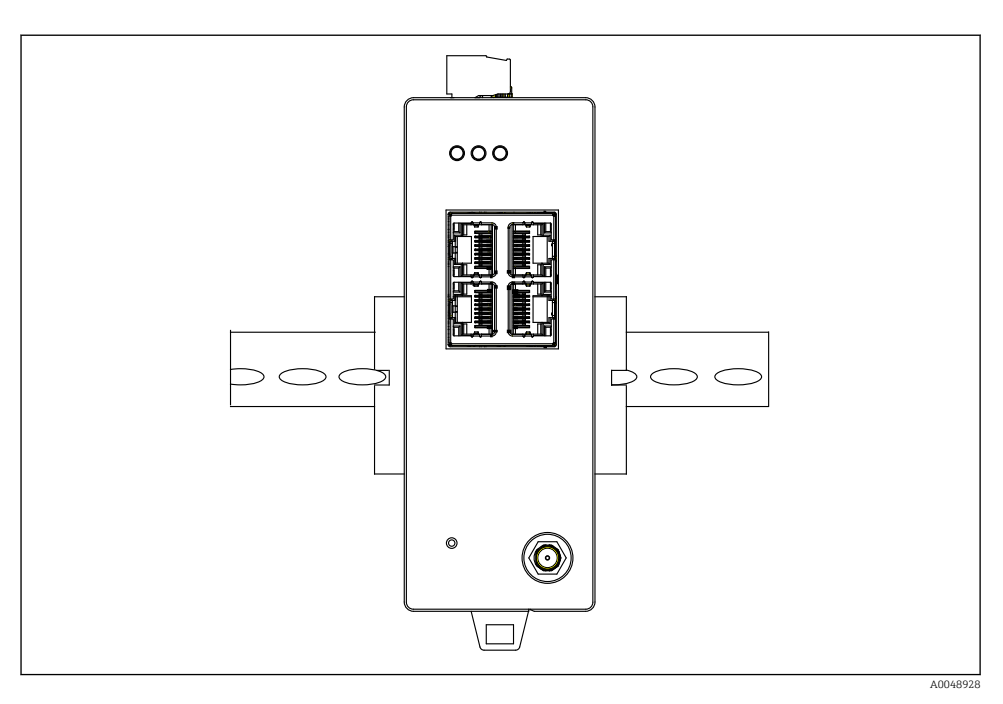

 *5 Montarea pe o şină DIN standard*

### Montarea dispozitivului

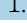

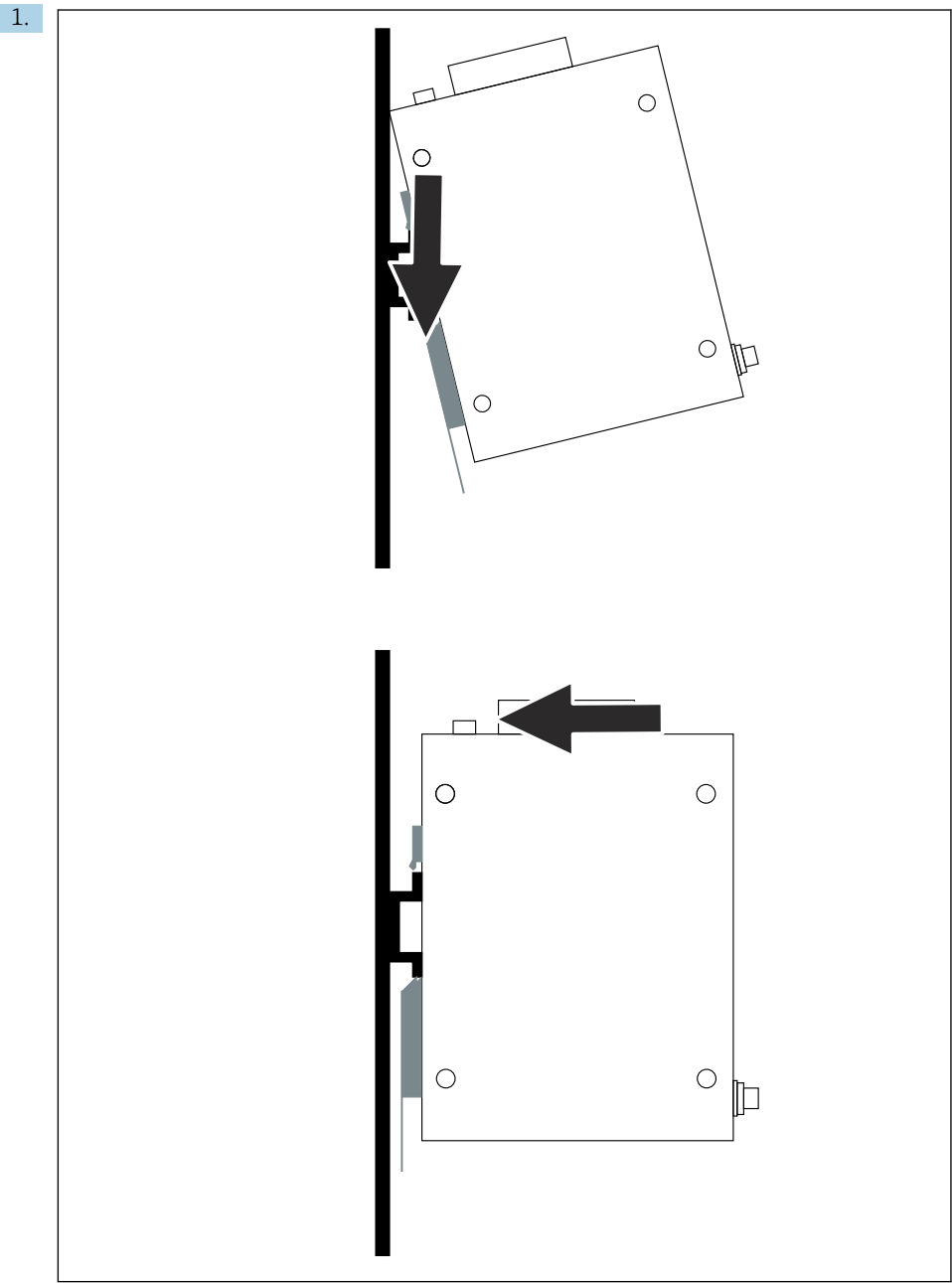

A0048933

<span id="page-13-0"></span>Pozitionati canalul pe sina de montare.

- 2. Împingeti dispozitivul înapoi până când se fixează în locaș.
- 3. Împământați șina de montare.

### 5.3 Verificare post-montare

Dispozitivul este ataşat în mod corespunzător de şina de montare?

# 6 Conexiune electrică

### 6.1 Cerinte de conectare

#### 6.1.1 Alimentare cu energie electrică

Conectati o sursă de alimentare cu c.c. de clasa 2 reglementată la gateway. Tensiunea de alimentare poate fi de la 10,8 la 30  $V_{DC}$ , cu o tensiune nominală recomandată de 12  $V_{DC}$  sau  $24$  V<sub>DC</sub>. Alimentarea cu energie electrică trebuie să poată furniza curent de 290 mA la 24 V<sub>DC</sub>. Cablurile de conectare externe trebuie să fie utilizate în conformitate cu NEC, ANSI/NFPA70 (pentru aplicatii pentru SUA) si Codul electric canadian, Partea 1, CSA C22.1 (pentru aplicatii pentru Canada) sau în conformitate cu codurile de ţară locale pentru alte ţări.

Dulapul de comandă sau caseta de distributie trebuie să îndeplinească specificatiile EN 60950-1: 2001 pentru carcase rezistente la foc.

Alimentarea cu energie electrică a dispozitivului trebuie să îndeplinească următoarele cerinte:

- Circuit de clasa 2 în conformitate cu Codul electric national, NFPA-70 și Codul electric canadian
- Sursă de alimentare limitată (LPS) conform EN/IEC 60950-1 sau EN/IEC 62368-1
- Circuite cu energie limitată EN/IEC 61010-1

#### 6.1.2 Ethernet

FieldGate SWG50 are o interfață Ethernet (RJ45) în partea frontală pentru conectarea unui cablu torsadat cu o impedantă de 100 Ω. Transmisia de date este de 10, 100 sau 1000 Mbit/s. Glisaţi cablul Ethernet cu conectorul RJ45 în dispozitiv până când se fixează în locaş. Când sunt utilizate două, trei sau patru porturi Ethernet, FieldGate SWG50 este clasificat drept comutator. Dacă este utilizat numai un singur port, acesta este un dispozitiv simplu de nod de capăt. Numărul maxim de gateway-uri legate şi distanţa maximă dintre unităţi se bazează pe standardele Ethernet şi sunt determinate de mediu şi de conformitatea reţelei cu standardul.

# <span id="page-14-0"></span>6.2 Conectarea dispozitivului

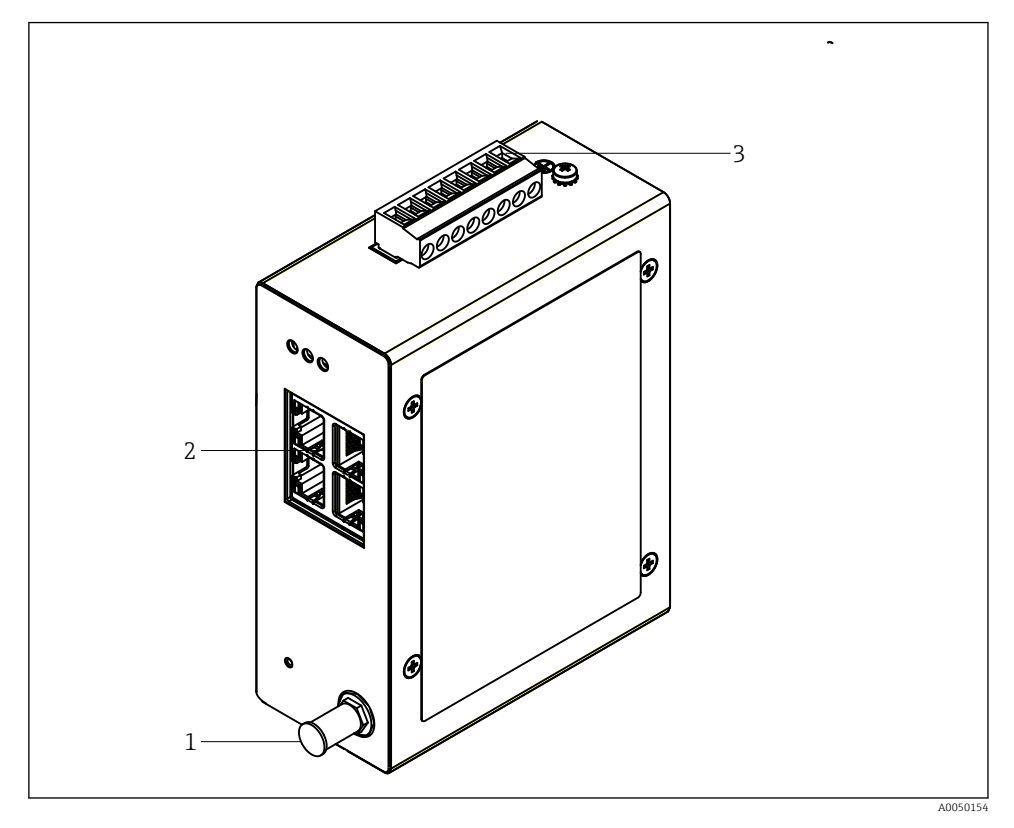

- *1 Antenă*
- *2 Ethernet*
- *3 Alimentare cu energie electrică*

#### Alimentare cu energie electrică

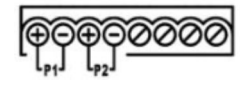

*P1 10,8 la 30* $V_{DC}$ 

*P2 10,8 la 30 VDC*

# <span id="page-15-0"></span>6.3 Instrucţiuni de conectare speciale

### 6.3.1 Antenă

Dispozitivul este dotat cu o priză pentru antenă RSMA pentru conectarea unei antene externe. Instalati antena în afara dulapului sau clădirii. Trebuie respectată linia HF maximă permisă în conformitate cu reglementările federale, nationale și locale. Utilizati o antenă și cabluri care sunt recomandate de producător.

## 6.4 Verificare post-conectare

- Sunt dispozitivul şi cablul intacte (verificare vizuală)?
- Cablurile utilizate respectă cerintele?
- Alocarea bornelor este corectă?
- Cablurile au fost conectate astfel încât să nu blocheze alte cabluri, izolaţia şi/sau ecranele de cablu?
- Tensiunea de alimentare este corectă?
- FieldPort SWG50 este împământat, dacă este necesar?

# 7 Opţiuni de operare

FieldGate SWG50 are un server web integrat cu care este configurată reţeaua WirelessHART.

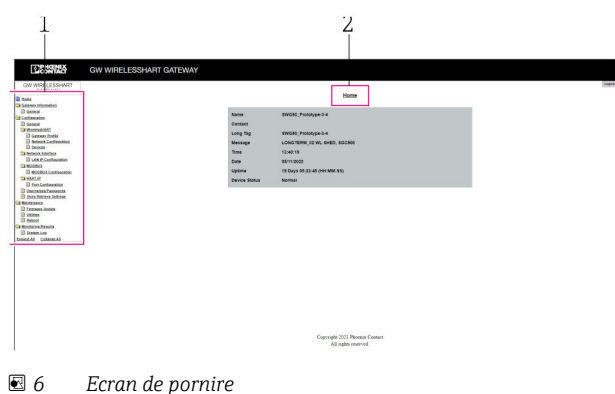

- 
- *1 Bară de navigare*
- *2 Nume pagină*

## 7.1 Prezentare generală a opţiunilor de operare

#### 7.1.1 Prezentare generală a ecranului de pornire

După conectare, apare ecranul de pornire cu informaţii de bază despre FieldGate SWG50.

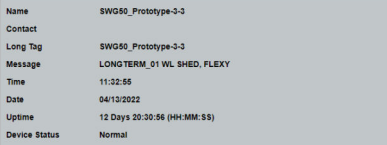

 *7 Informaţii despre gateway*

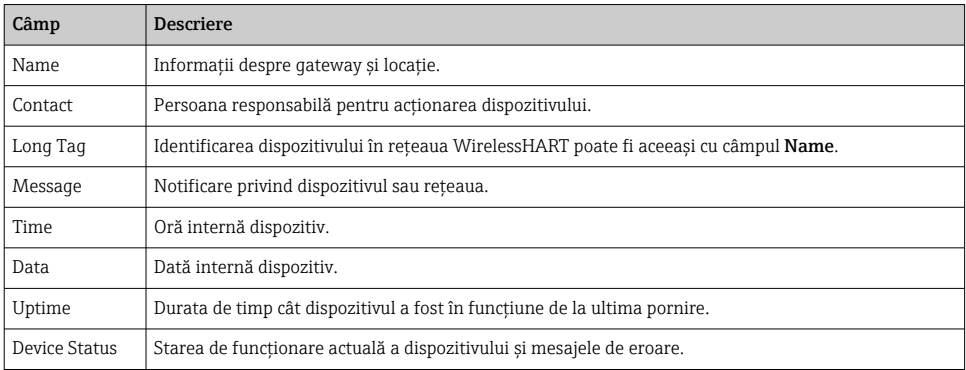

### 7.1.2 Prezentarea informaţiilor generale

- ‣ În meniul Navigation, faceţi clic pe Gateway Information -> General.
	- Apare caseta de dialog General Information.

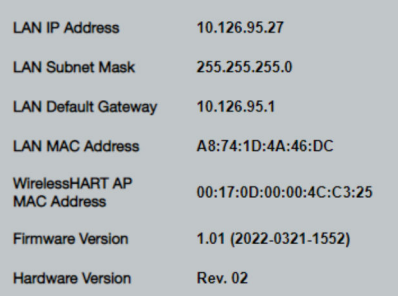

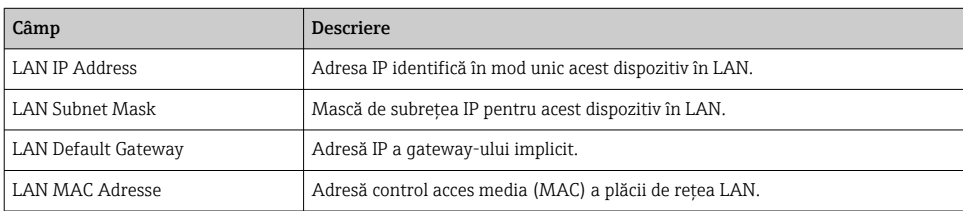

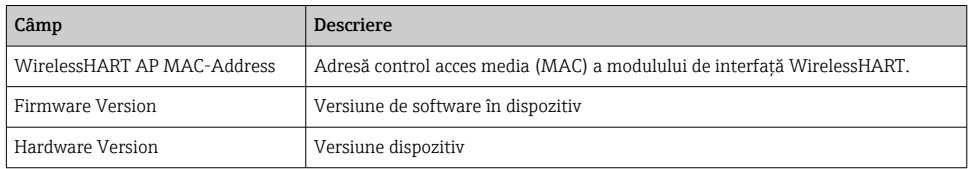

#### 7.1.3 Prezentare generală a configuraţiei de bază

#### Modificarea datelor afişate pe ecranul de pornire

- 1. În meniul Navigation, faceti clic pe **Configuration -> General**.
	- Apare caseta de dialog General Configuration.

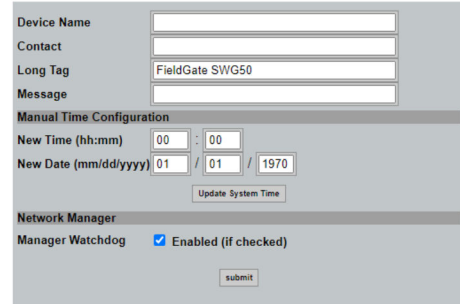

- 2. Efectuați modificările necesare.
- 3. Faceti clic pe Submit.

Modificările sunt acceptate.

- Etichetă lungă: maximum 32 de caractere (caracterele în exces vor fi trunchiate după  $\mathbf{f}$ repornire).
	- Mesaj: maximum 32, numai litere majuscule, numere şi anumite caractere speciale

#### Configurarea manuală a orei

- 1. Efectuati modificările necesare.
- 2. Faceți clic pe Update System Time.

#### 7.1.4 Configurarea profilului WirelessHART

1. În meniul Navigation, faceți clic pe Configuration -> WirelessHART -> Gateway Profil.

Apare caseta de dialog WirelessHART Gateway Profile Configuration.

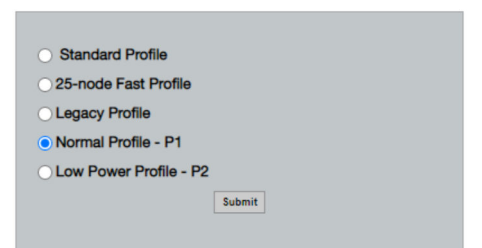

- 2. Efectuați modificările și faceți clic pe Submit.
	- Modificările sunt acceptate automat.

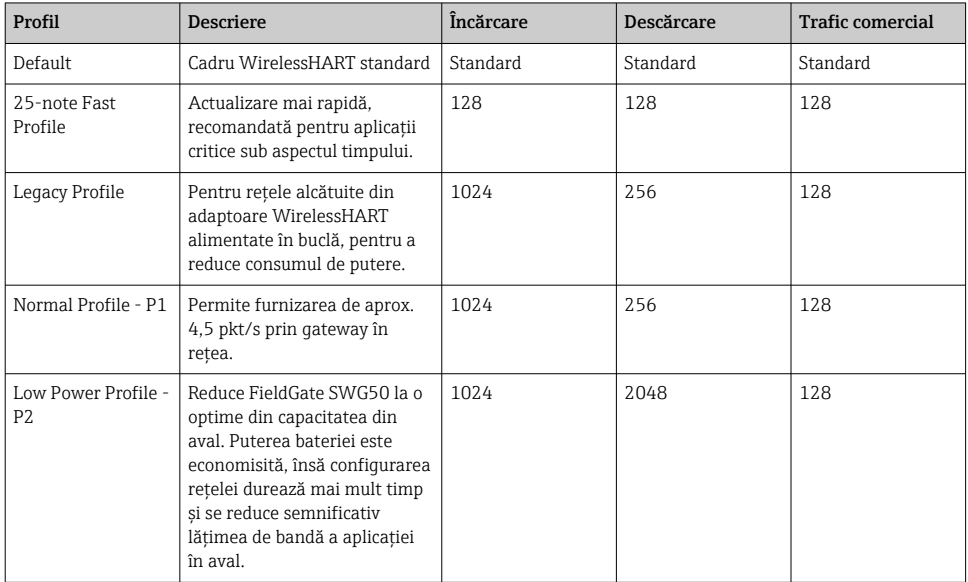

#### <span id="page-19-0"></span>7.1.5 Configurarea reţelei WirelessHART

- ‣ În meniul Navigation, faceţi clic pe Configuration -> WirelessHART -> Network Configuration.
	- Apare caseta de dialog Network Configuration.

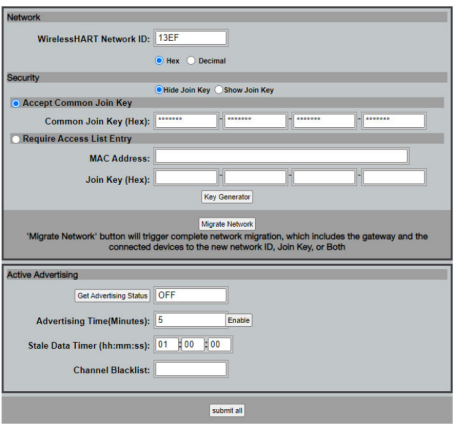

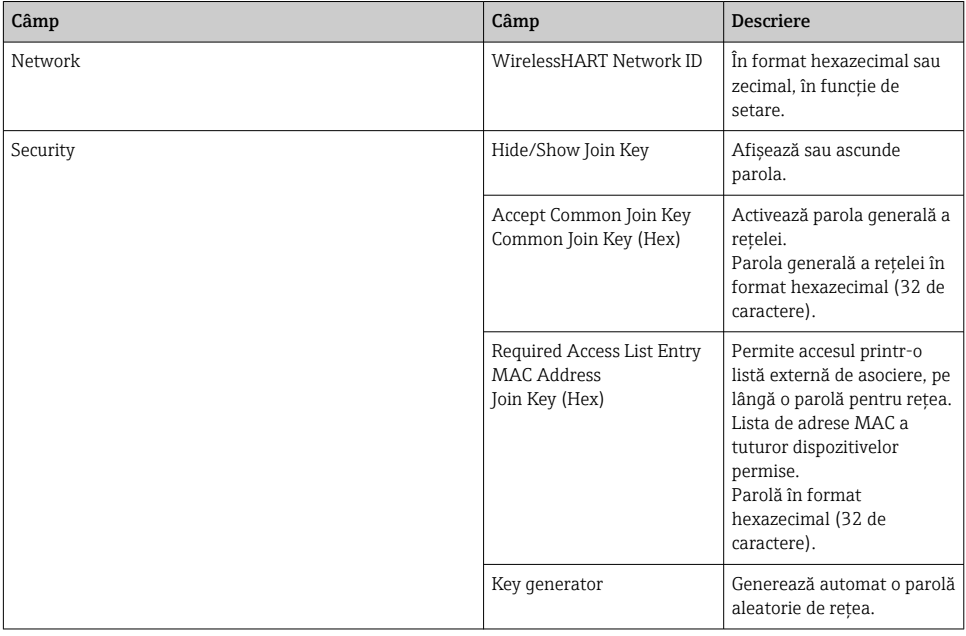

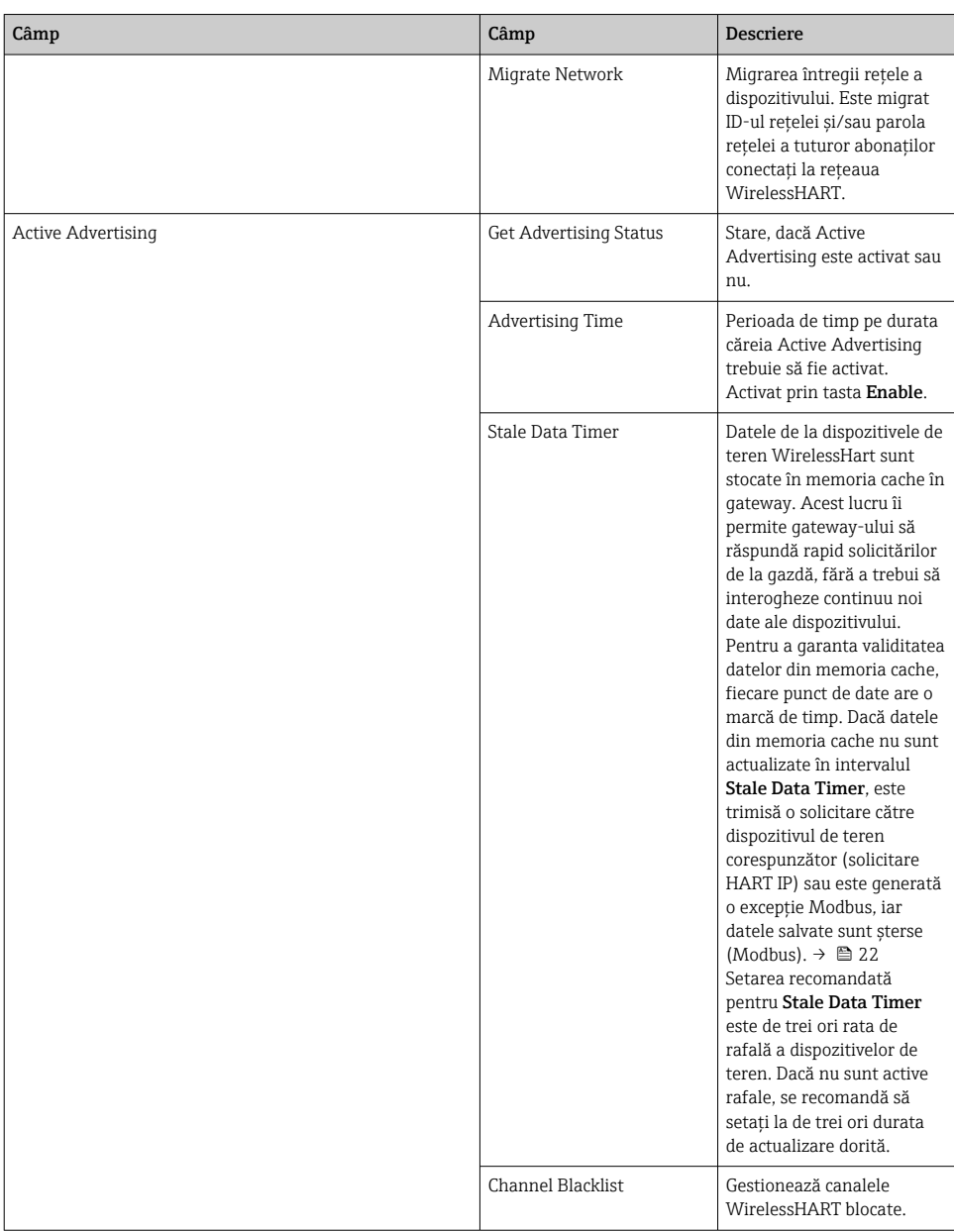

### <span id="page-21-0"></span>Channel blacklist

Lista neagră poate fi utilizată pentru a limita numărul de canale utilizate într-o retea. Orice canal inclus pe lista neagră nu este utilizat. Frecvenţa corespunzătoare a canalului trebuie să fie introdusă pe lista neagră. Canalele trebuie să fie introduse pe lista neagră în perechi.

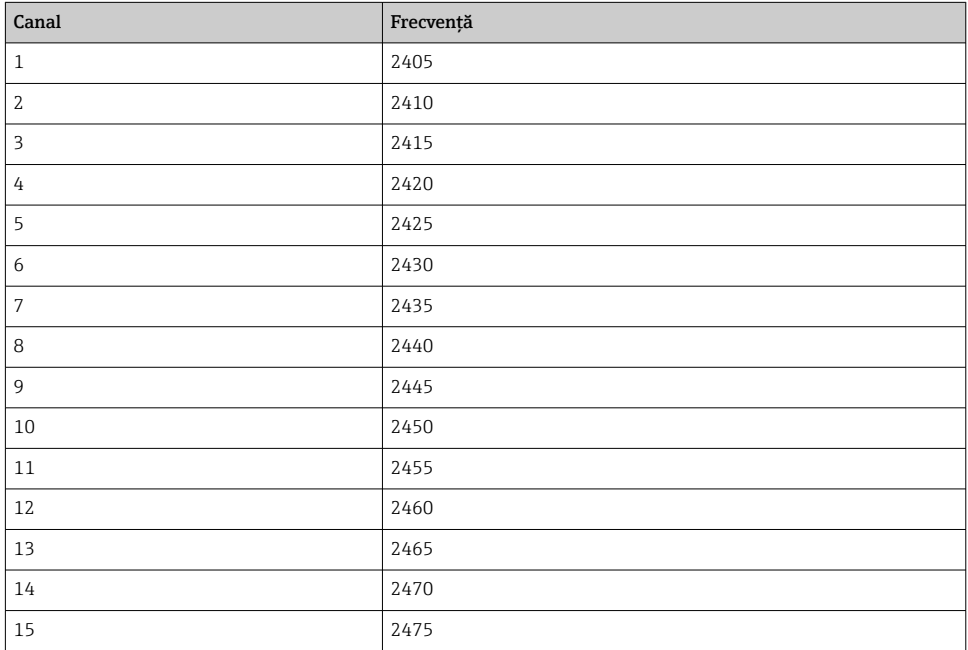

#### 7.1.6 Comenzile stocate în memoria cache

FieldGate SWG50 stochează o serie de comenzi în memoria cache. Validitatea datelor stocate depinde de Stale Data Timer.  $\rightarrow$   $\blacksquare$  20

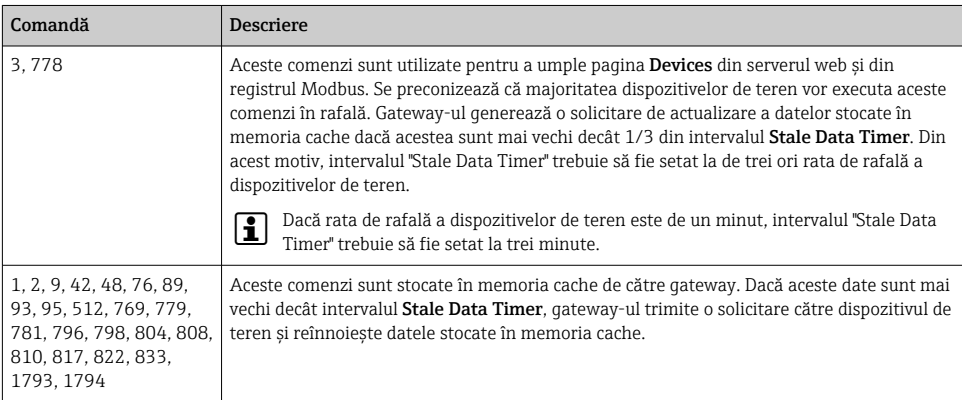

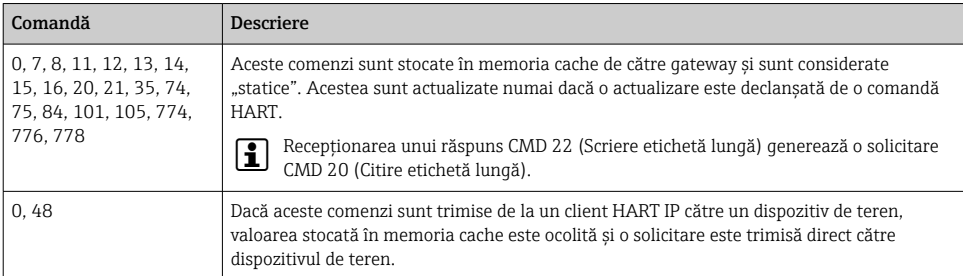

#### 7.1.7 Vedere în dispozitiv

Pagina cu informatii despre dispozitiv afisează toate datele și starea dispozitivelor din reteaua WirelessHART şi este actualizată permanent.

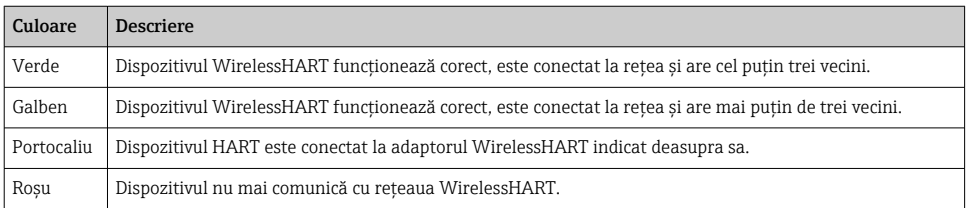

- ▶ În meniul Navigation, faceti clic pe Configuration -> WirelessHART -> Devices.
	- ← Apare caseta de dialog Device Information.

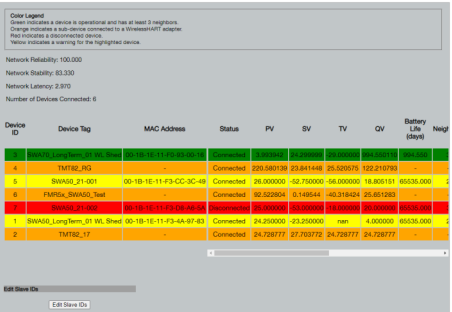

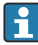

Pentru performanțe îmbunătățite, stocarea în memoria cache a paginilor web trebuie să fie dezactivată în browser. Următoarea descriere se aplică în cazul Internet Explorer 11.

#### Dezactivarea stocării în memoria cache a paginilor web

- 1. În Internet Explorer, faceţi clic pe simbolul Setări.
- 2. În meniu, faceti clic pe **Internet options**.
- 3. În Browsing history din fila General, faceţi clic pe Settings.
- 4. In fila Temporary Internet Files, selectați Every time I visit the webpage.
- 5. În fila Caches and databases, nu activaţi Allow website caches and databases.
- 6. Faceti clic pe OK.

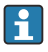

Când utilizaţi browserele Chrome sau Firefox, dezactivaţi şi aici stocarea în memoria cache a paginilor web.

Se recomandă utilizarea browserelor Chrome sau Firefox cu stocarea în memoria cache a paginilor web dezactivată.

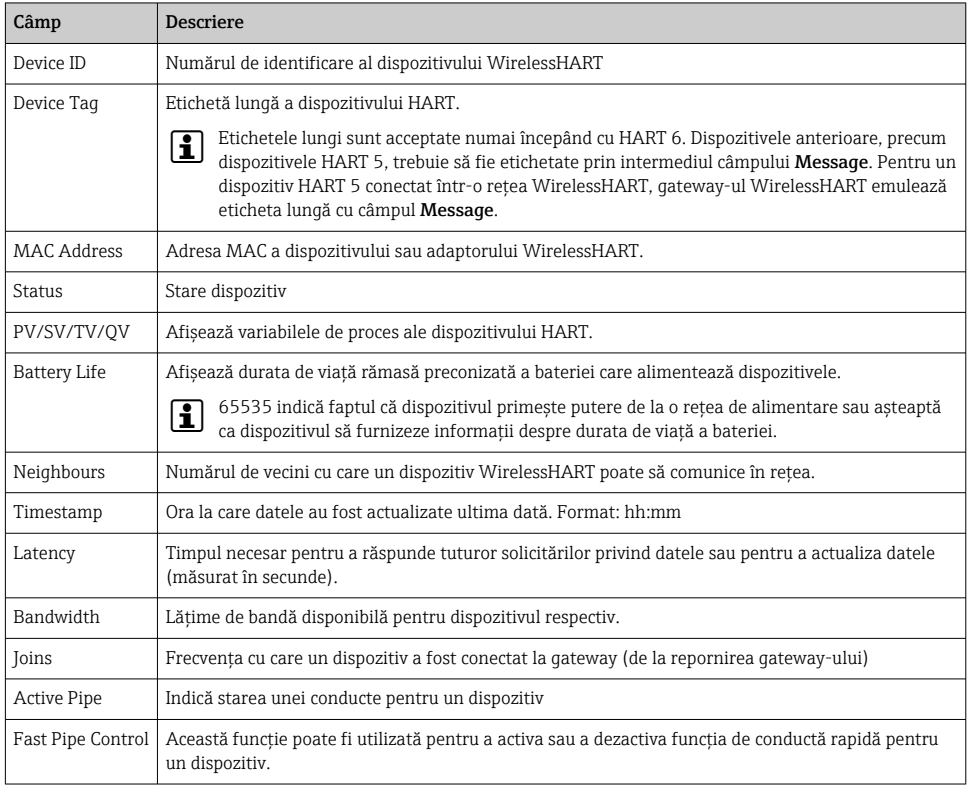

#### Ştergerea dispozitivului

- Numai dispozitivele care nu sunt conectate pot fi şterse din lista dispozitivelor. Pentru a H şterge un dispozitiv activ, opriţi dispozitivul şi aşteptaţi până când coloana de stare indică faptul că dispozitivul nu mai este conectat.
- 1. Faceţi clic pe dispozitiv cu butonul din dreapta al mausului.
- 2. Confirmati optiunea de stergere.

#### Editarea ID-ului secundar

- 1. Faceţi clic pe butonul Edit Slave IDs.
- 2. Introduceți noul număr ID.
- 3. Faceti clic pe **OK**.
	- Modificările sunt salvate; acest lucru poate dura câteva minute.

#### 7.1.8 Adăugarea unui dispozitiv

Dacă la retea este adăugat un dispozitiv, FieldGate SWG50 emite câteva comenzi.

Comenzile sunt procesate în următoarea ordine:

- Comanda 0
- Comanda 74
- Comanda 84
- Comanda 20
- Comanda 27
- Comanda 7
- Comanda 13
- Comanda 105

În timp ce comenzile sunt executate, serverul web raportează dispozitivul drept "Handshaking". După ce a fost executată comanda 105, dispozitivul comută la starea "connected". Dispozitivul este actualizat o dată pe secundă.

#### 7.1.9 Configuraţie IP

- ‣ În meniul Navigation, faceţi clic pe Configuration -> Network Interface -> LAN IP Configuration.
	- ← Apare caseta de dialog LAN IP Configuration.

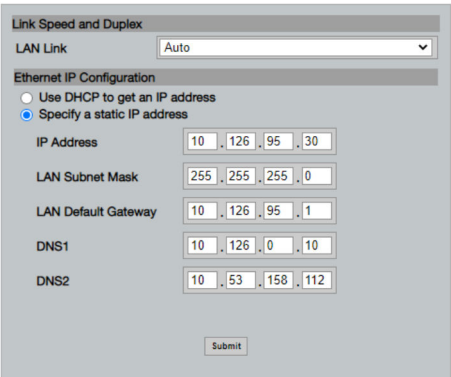

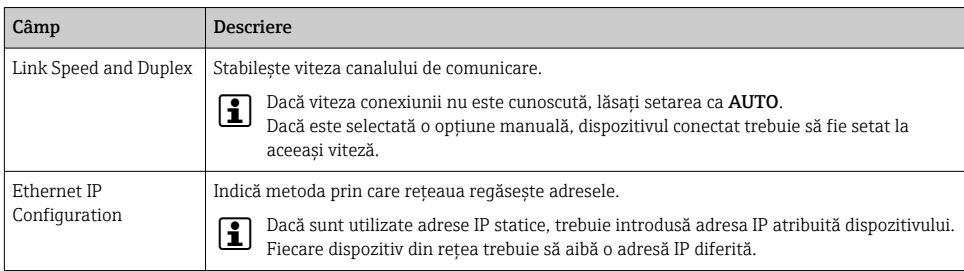

#### Există un server DHCP prezent în retea care atribuie adresele IP.

- ► Selectati Use DHCP to get an IP address.
	- Apare câmpul de opţiune pentru adresa IP.

#### Schimbarea adresei IP

- 1. Selectati Specify a static IP address.
- 2. Introduceti adresa IP dorită și masca de subretea.
- 3. Introduceţi gateway-ul LAN implicit şi DNS1 şi DNS2 dacă este necesar.
- 4. Faceti clic pe Submit.
	- Adresa IP modificată va fi aplicată după o repornire automată.

Dacă adresa IP a fost schimbată, aceasta trebuie să fie notată pentru a putea fi utilizată la reconectarea la serverul web.

#### 7.1.10 Configurarea Modbus

- 1. In meniul Navigation, faceti clic pe **Configuration -> MODBUS -> MODBUS** Configuration.
	- Apare caseta de dialog MODBUS Configuration.

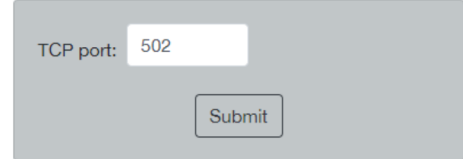

- 2. În câmpul TCP port, introduceți numărul de port Ethernet.
- 3. Faceţi clic pe Submit.
	- Modificările sunt aplicate după repornire.
- 4. Faceti clic pe Reboot.
	- ← Dispozitivul reporneste.

#### <span id="page-26-0"></span>7.1.11 Configurarea HART IP

- ‣ În meniul Navigation, faceţi clic pe Configuration -> HART-IP -> Port Configuration.
	- Apare caseta de dialog Protocol Configuration.

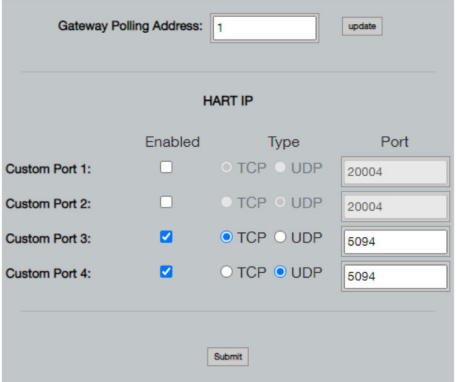

#### Adresă interogare gateway

- 1. Efectuati modificările necesare.
- 2. Faceți clic pe Update.

#### HART IP

- 1. Efectuati modificările necesare.
- 2. Faceţi clic pe Submit.

Apare o notificare de repornire. Modificările sunt aplicate după repornire.

# 8 Integrarea sistemului

### 8.1 Modbus TCP

#### 8.1.1 Mapare Modbus condensată

Maparea Modbus condensată este disponibilă când se utilizează ID-ul de dispozitiv Modbus 254 în asociere cu adresa IP a FieldGate SWG50.

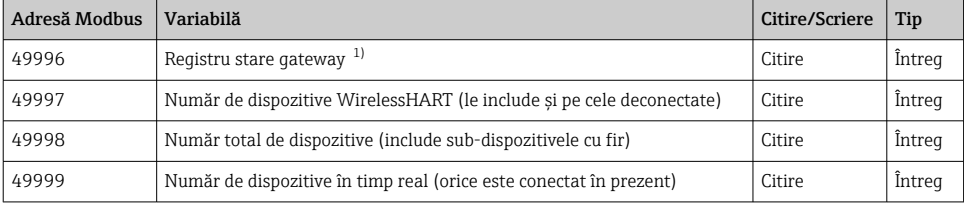

<span id="page-27-0"></span>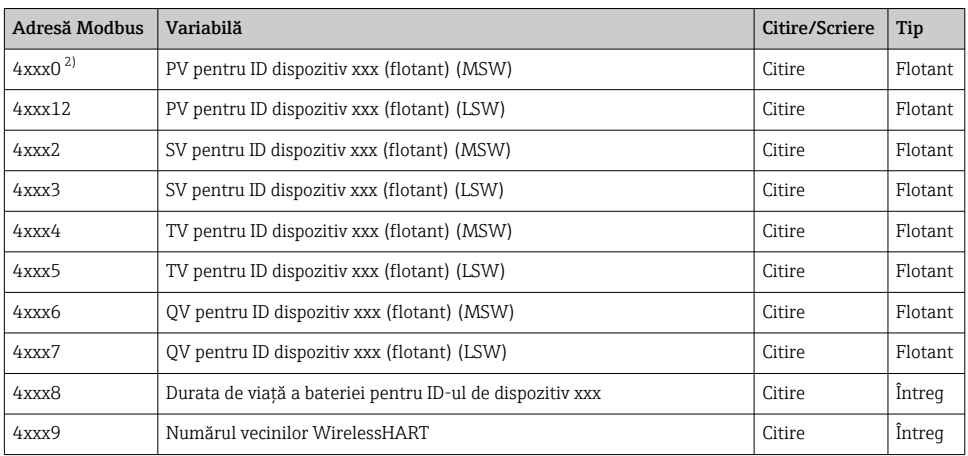

1) Valoarea 0 indică o stare "bună"

2) xxx corespunde ID-ului de dispozitiv din tabelul cu dispozitive de pe serverul web

### 8.1.2 Mapare Modbus extinsă

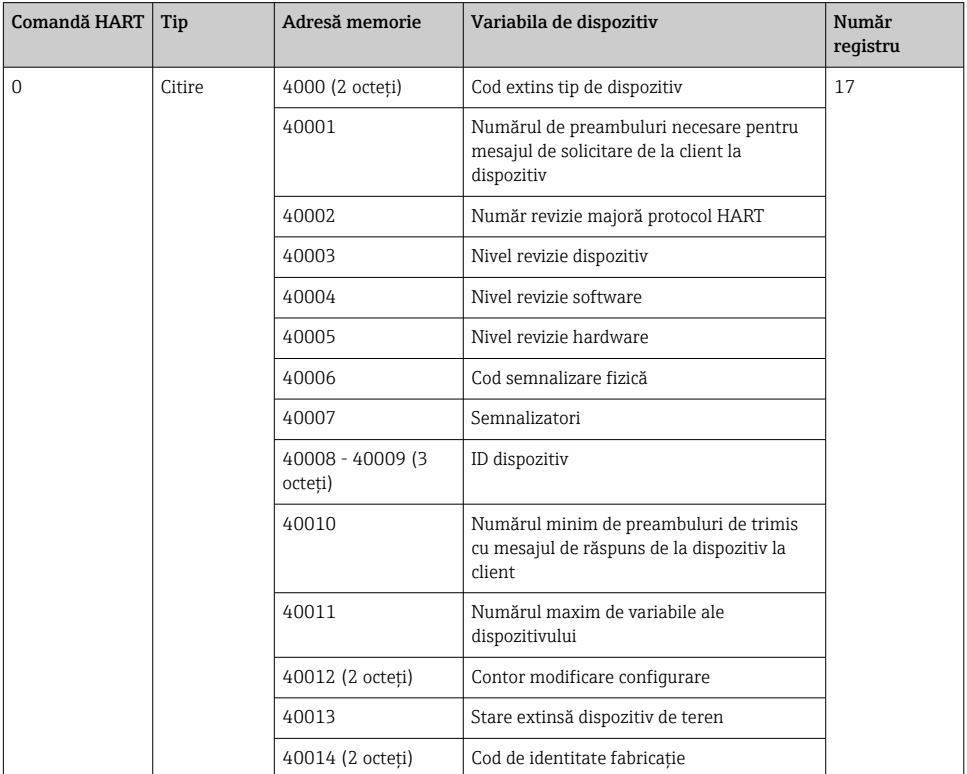

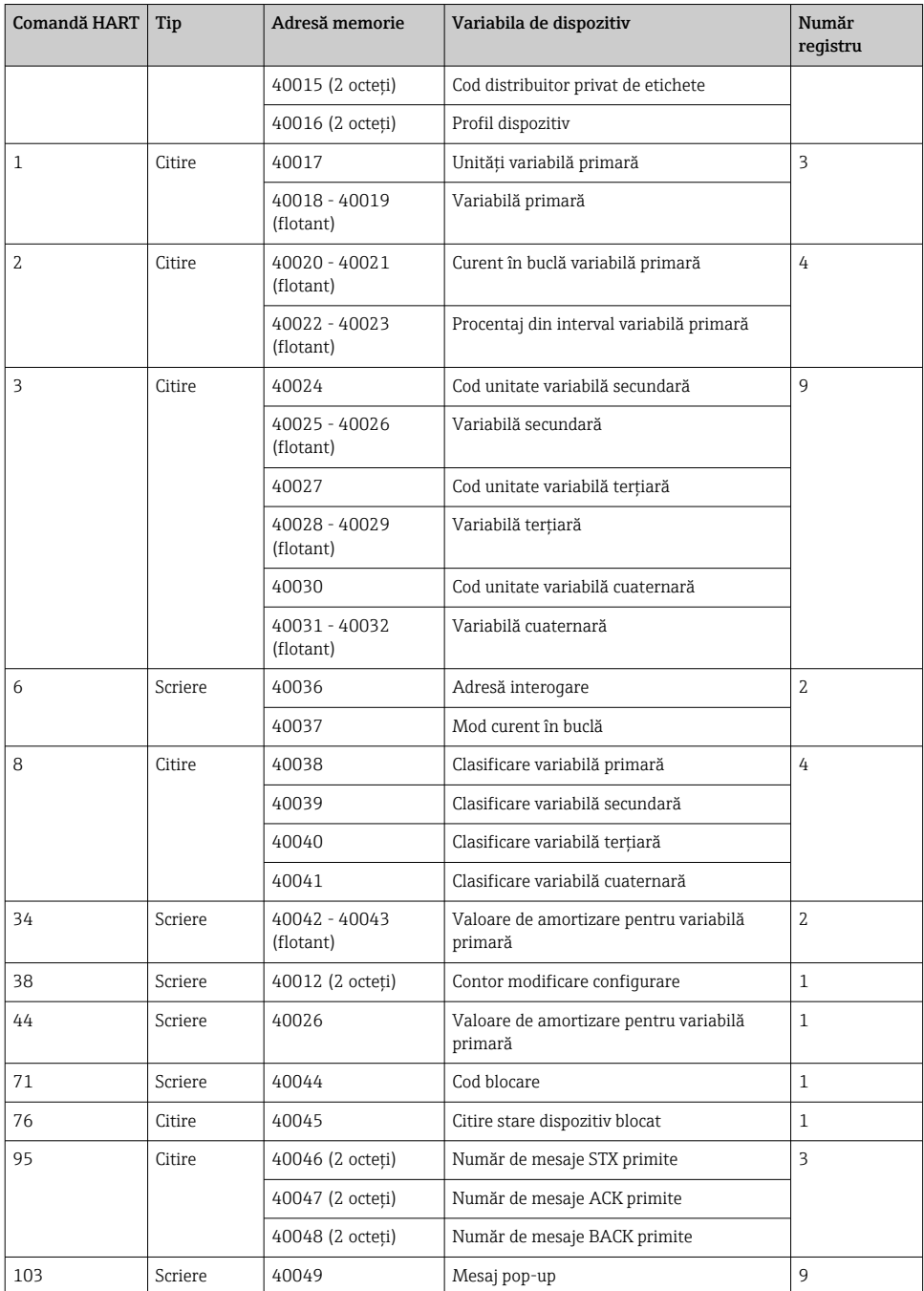

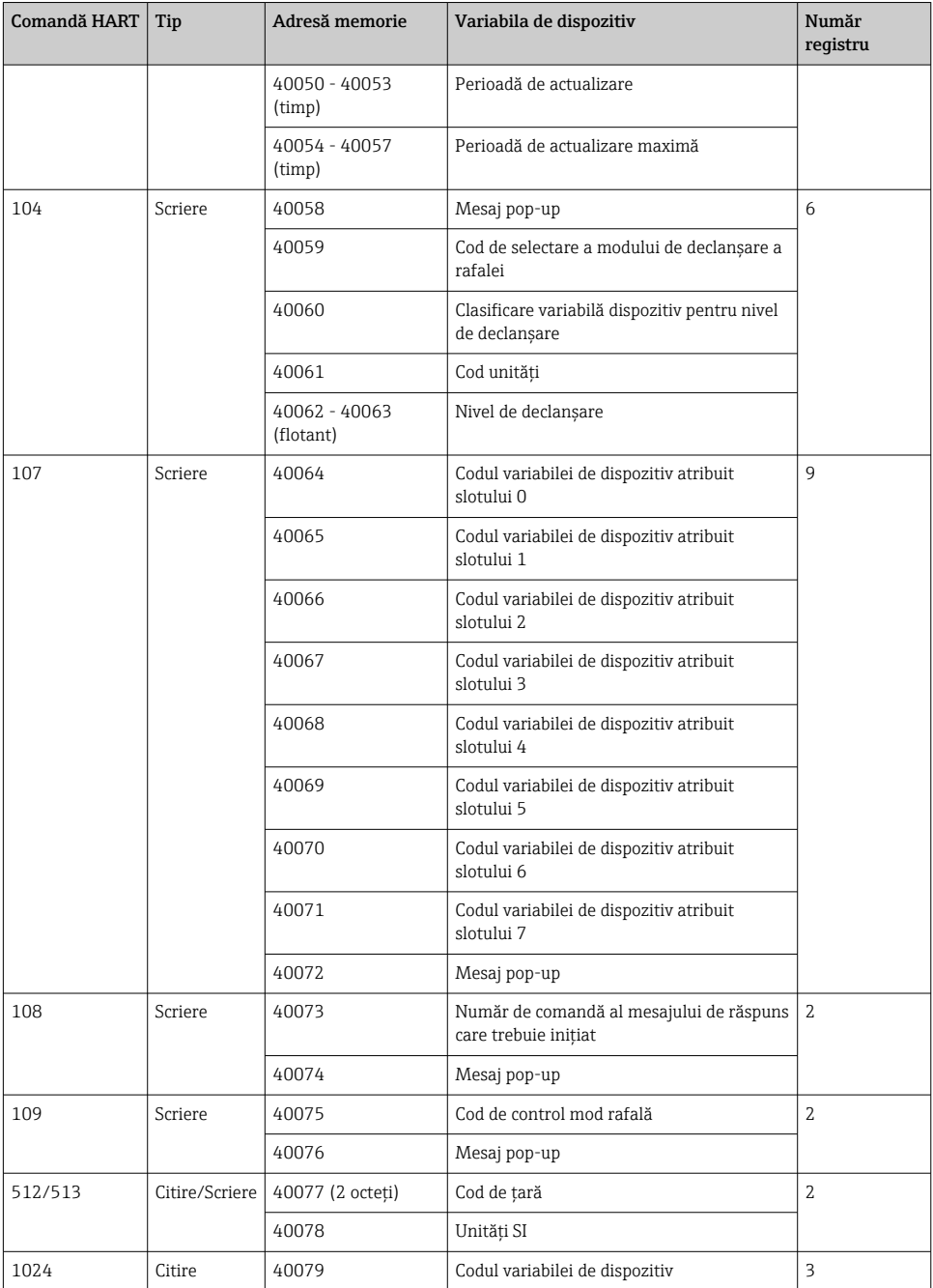

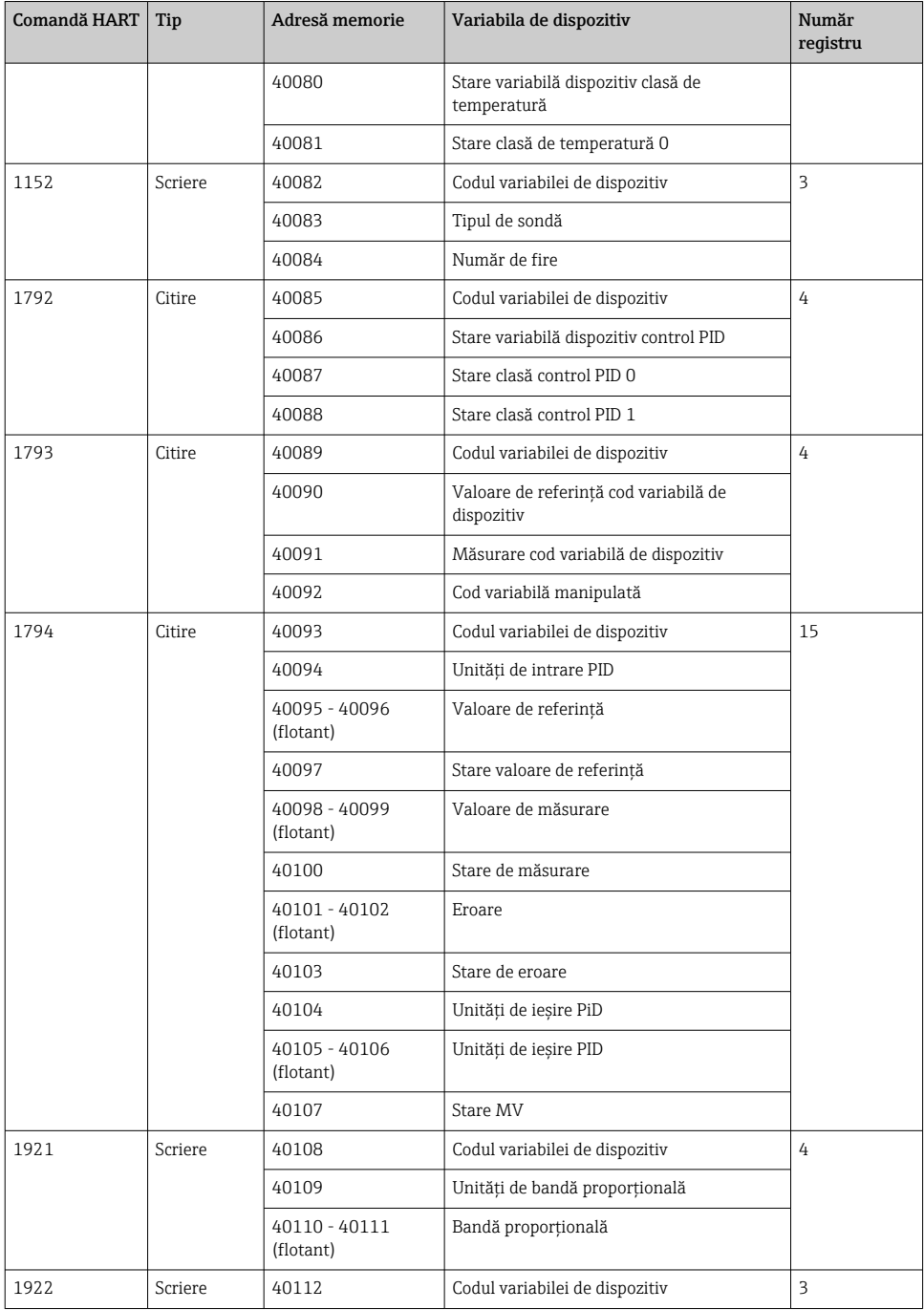

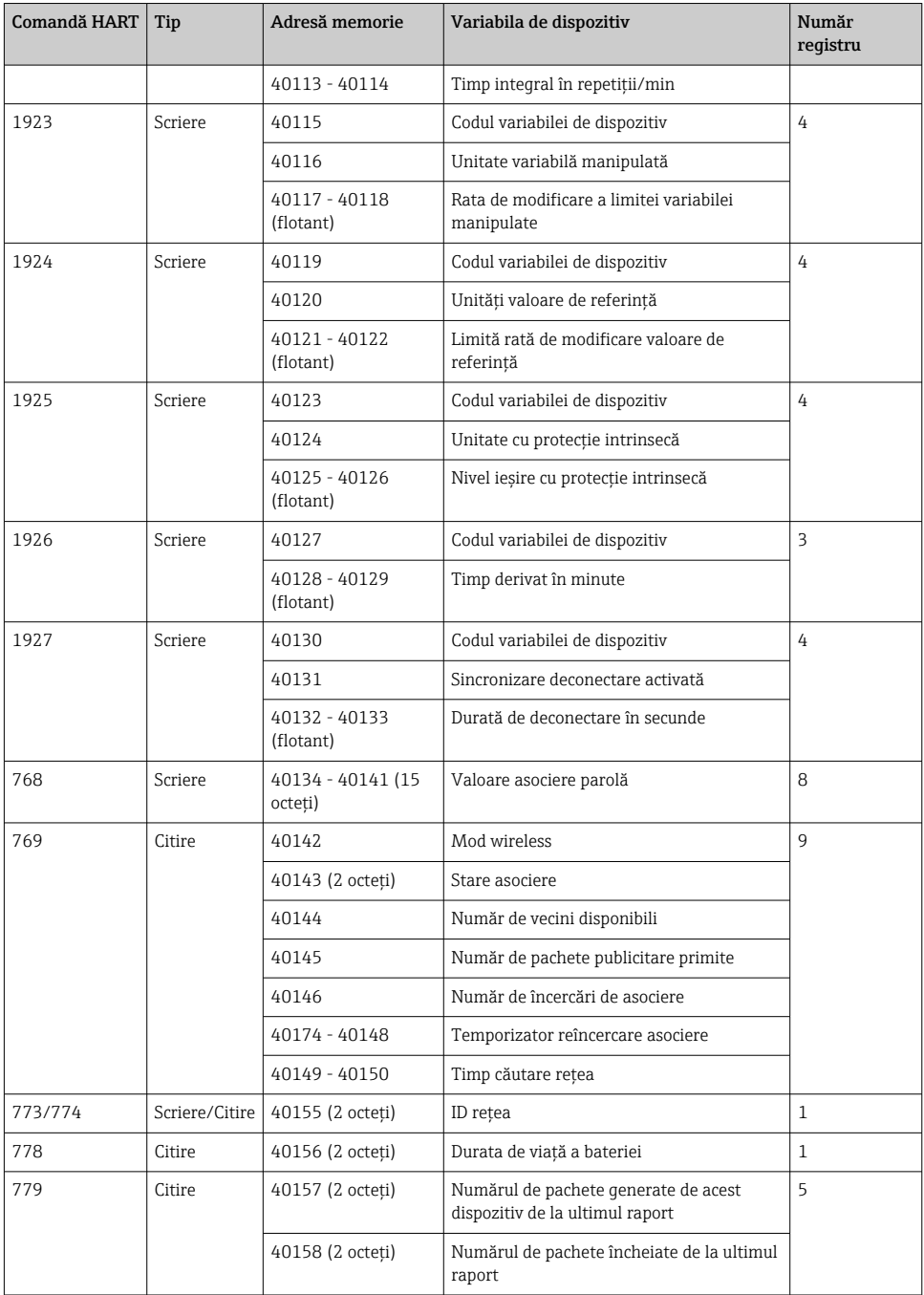

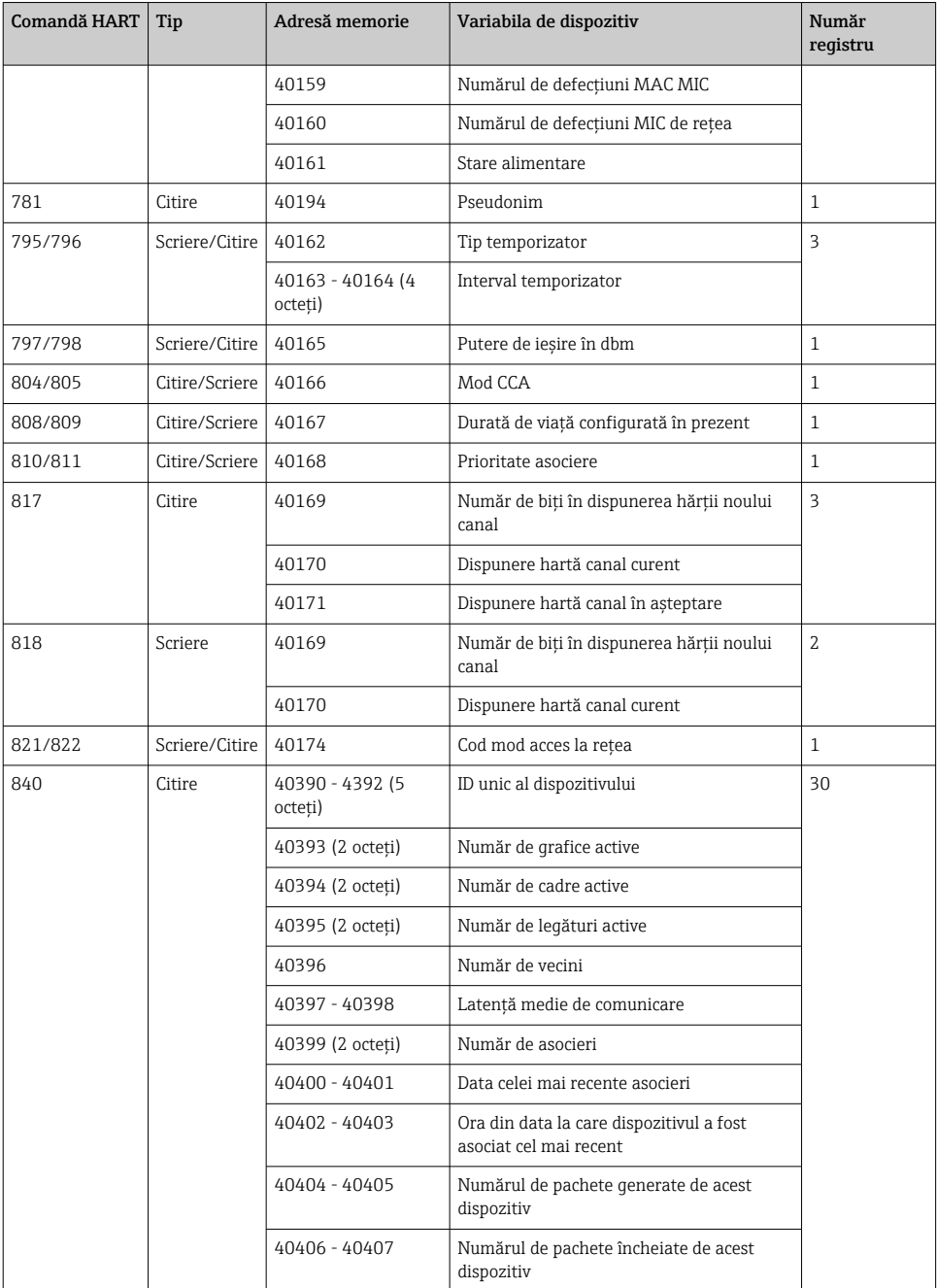

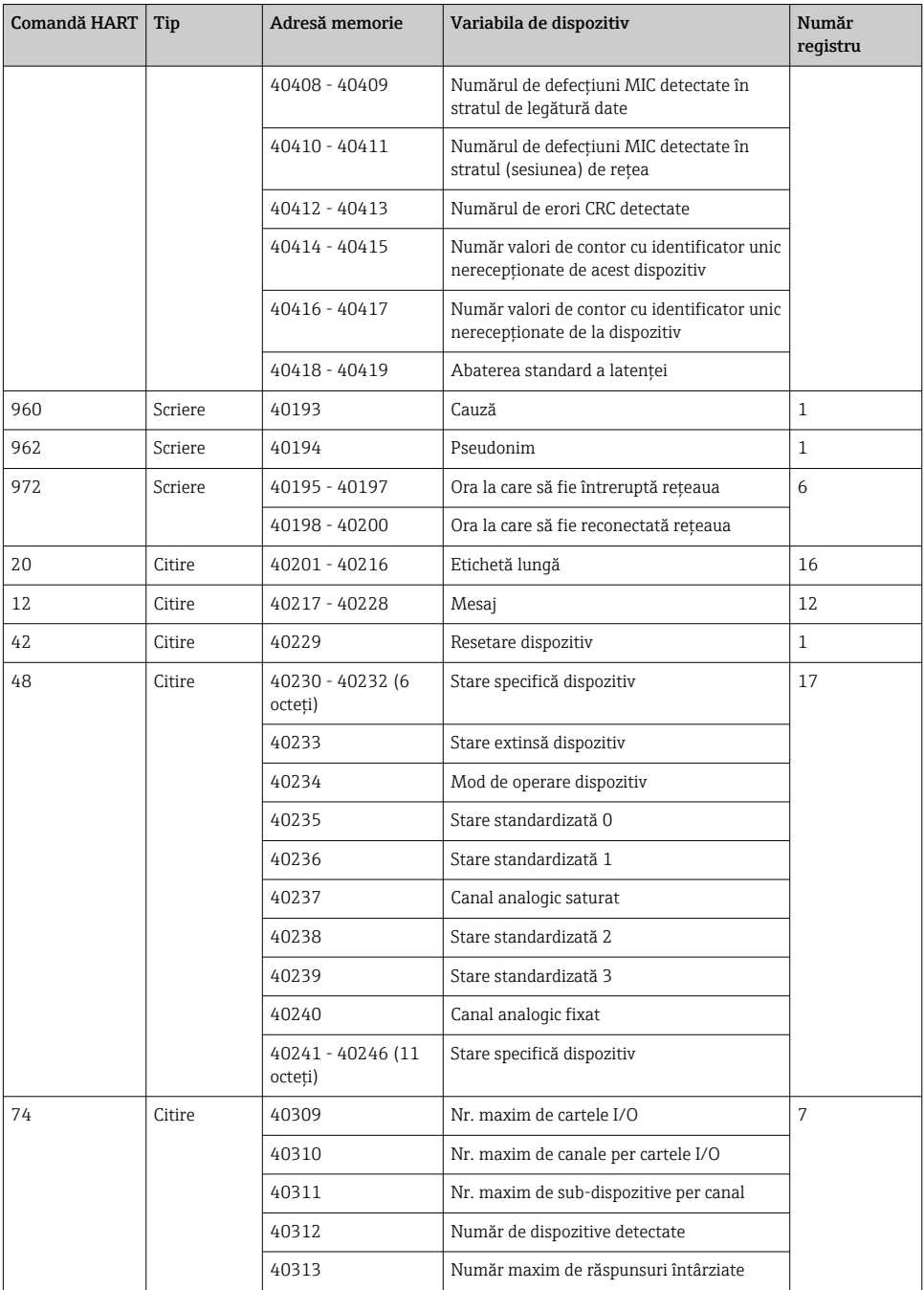

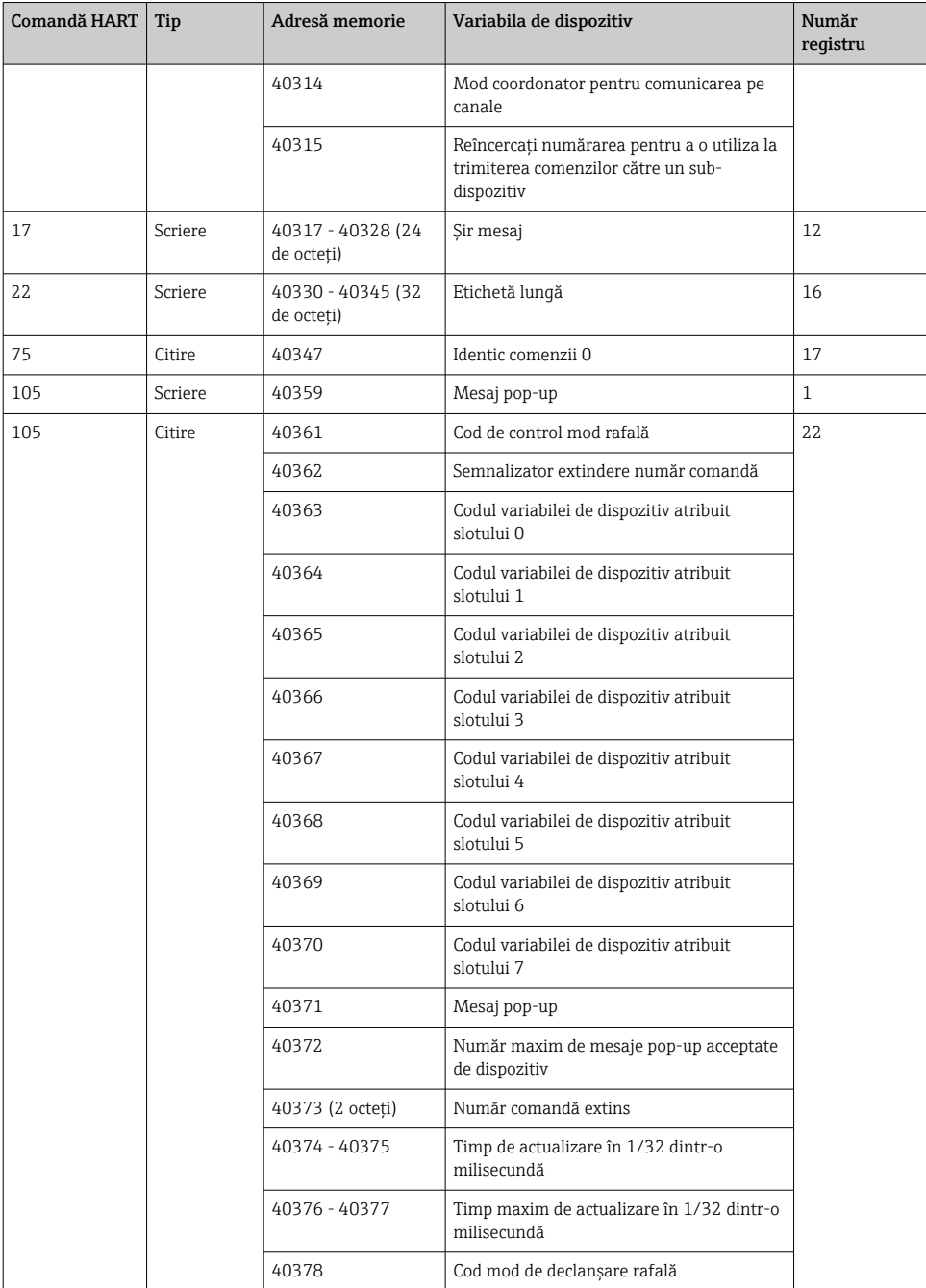

<span id="page-35-0"></span>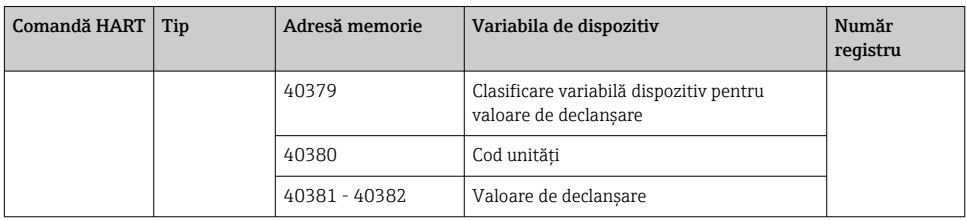

#### 8.1.3 Coduri de excepţie Modbus

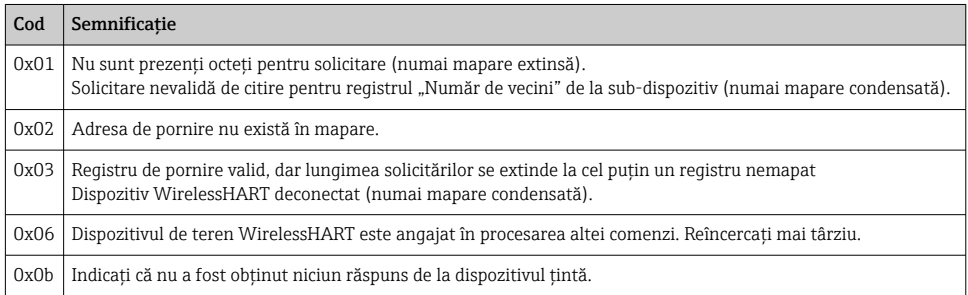

Pentru a evita notificările de excepție Modbus, citiți independent fiecare dată individuală a dispozitivului. În caz de deconectare a dispozitivului, citirea datelor de la mai multe dispozitive într-o singură citire în bloc va rezulta într-o eroare de citire în bloc Modbus completă.

### 8.2 HART IP

#### 8.2.1 Comenzi încheiate gateway

*FieldGate SWG50 furnizează informaţii despre următoarele comenzi HART:*

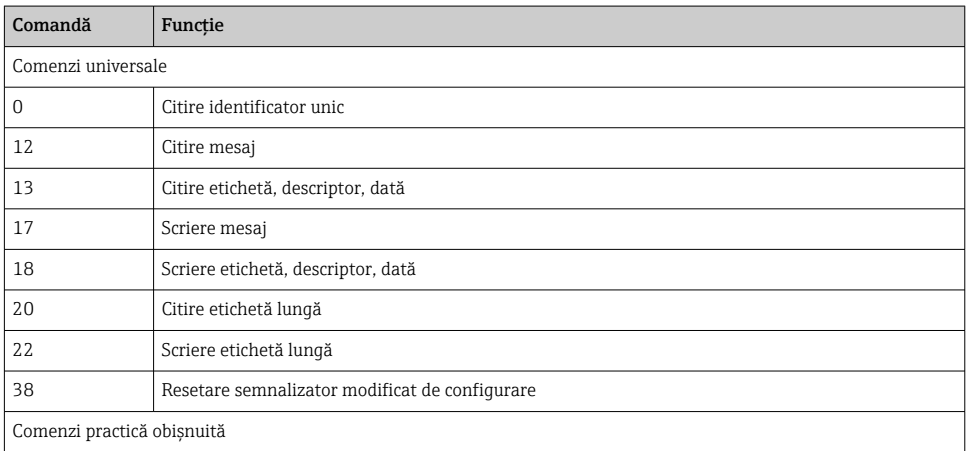

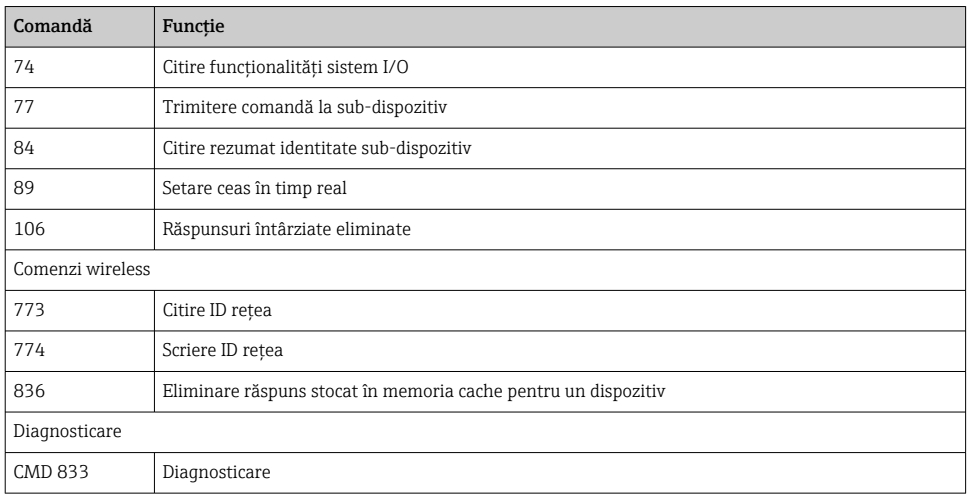

### 8.2.2 Comenzi speciale

FieldGate SWG50 acceptă activarea funcției de conducte rapide pentru transfer de date în bloc folosind următoarele comenzi:

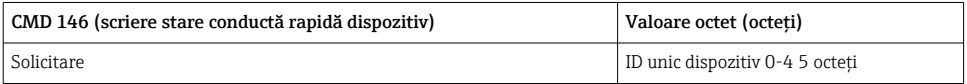

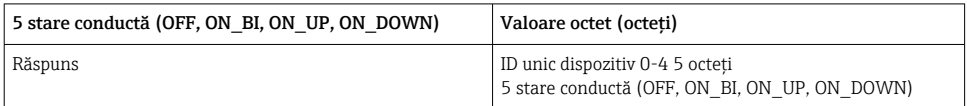

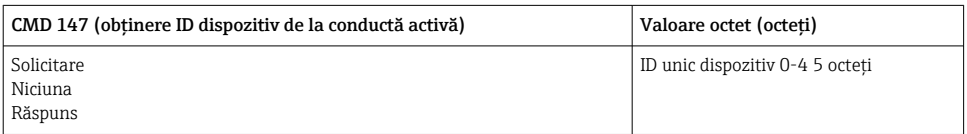

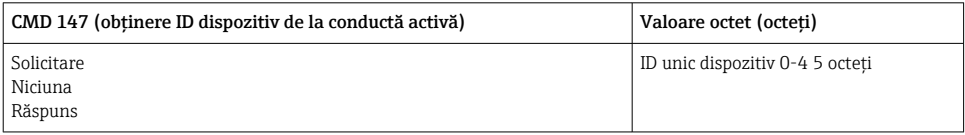

<span id="page-37-0"></span>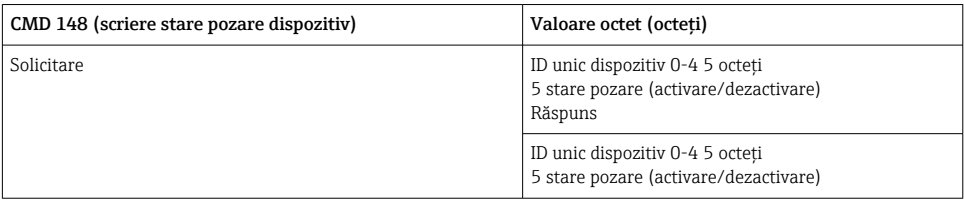

# 9 Punere în funcțiune

## 9.1 Verificarea funcțiilor

- Verificare post-montare  $\rightarrow \blacksquare$  14
- Verificare post-conectare

# 9.2 Configurarea dispozitivului

- 1. Conectați dispozitivul la rețea.
- 2. Reglaţi adresa IP a PC-ului conectat la intervalul IP al SWG50 după cum urmează.

# $\overline{\mathbf{f}}$

### IP implicit al FieldGate SWG50:

Adresă IP: 192.168.254.254 Mască de subreţea 255.255.255.0

3. Deschideţi conexiunile la reţea.

<span id="page-38-0"></span>4. Selectati **Properties** făcând clic pe butonul din dreapta al mausului.

← Se deschide caseta de dialog General.

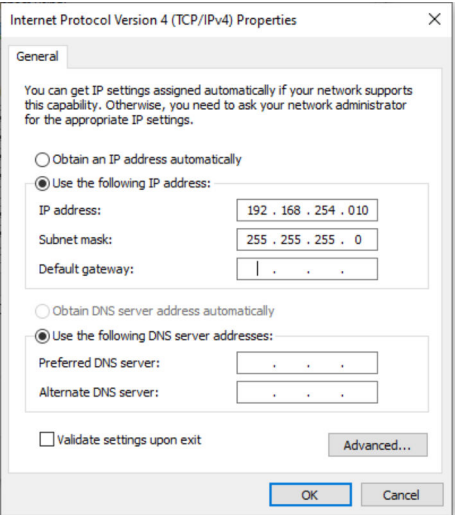

- 5. Faceti clic pe Use the following IP address si introduceti adresa IP.
- 6. Introduceti "255.255.255.0" în câmpul Subnet mask și faceti clic pe OK.
	- Adresa IP atribuită PC-ului trebuie să fie diferită de cea atribuită FieldGate SWG50.

#### 9.3 Conectare

- 1. Asiguraţi-vă că PC-ul conectat se află în intervalul IP al FieldGate SWG50.
- 2. Deschideți browserul web și introduceți adresa IP a FieldGate SWG50.
	- Se deschide serverul web cu fereastra de conectare.
- 3. Introduceti informatiile de conectare "admin".
	- Serverul web se deschide.
	- Parola implicită trebuie schimbată când vă conectați pentru prima dată.  $\rightarrow \Box$  40
- Operarea mai multor dispozitive cu adresele IP presetate din fabrică va genera un conflict în reţea şi se pot configura parametri incorecţi în modulele FieldGate SWG50. Când programati modulele pentru prima dată, este important să porniti numai câte unul pe rând și să schimbati adresa IP a fiecărui modul la o adresă IP unică. Odată ce toate dispozitivele au o adresă IP unică, acestea pot fi pornite împreună în aceeaşi reţea.

#### <span id="page-39-0"></span>9.3.1 Schimbarea numelui de utilizator şi a parolei

- 1. În meniul Navigation, faceți clic pe Configuration -> Usernames/Passwords.
	- Apare caseta de dialog Configuration Usernames/Passwords Modification.

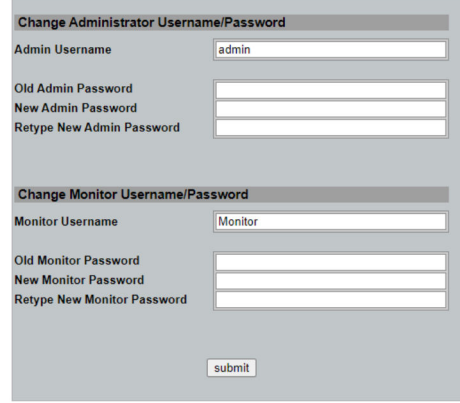

2. Efectuați modificările și faceți clic pe Submit.

Modificările sunt acceptate.

# 10 Diagnosticare şi depanare

### 10.1 Depanare generală

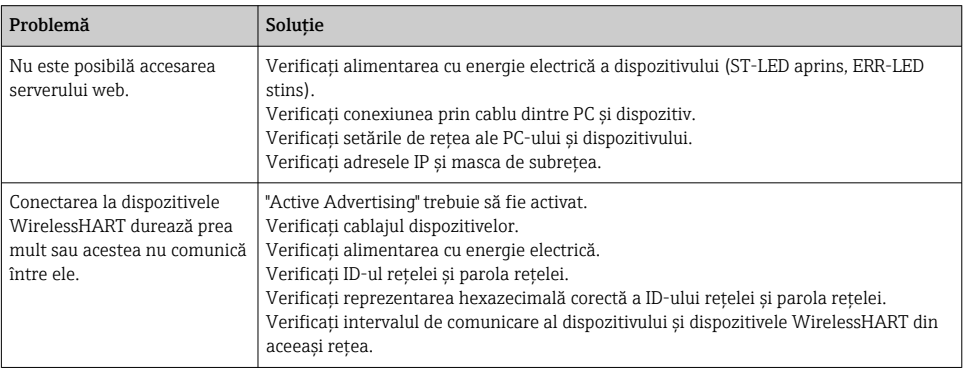

<span id="page-40-0"></span>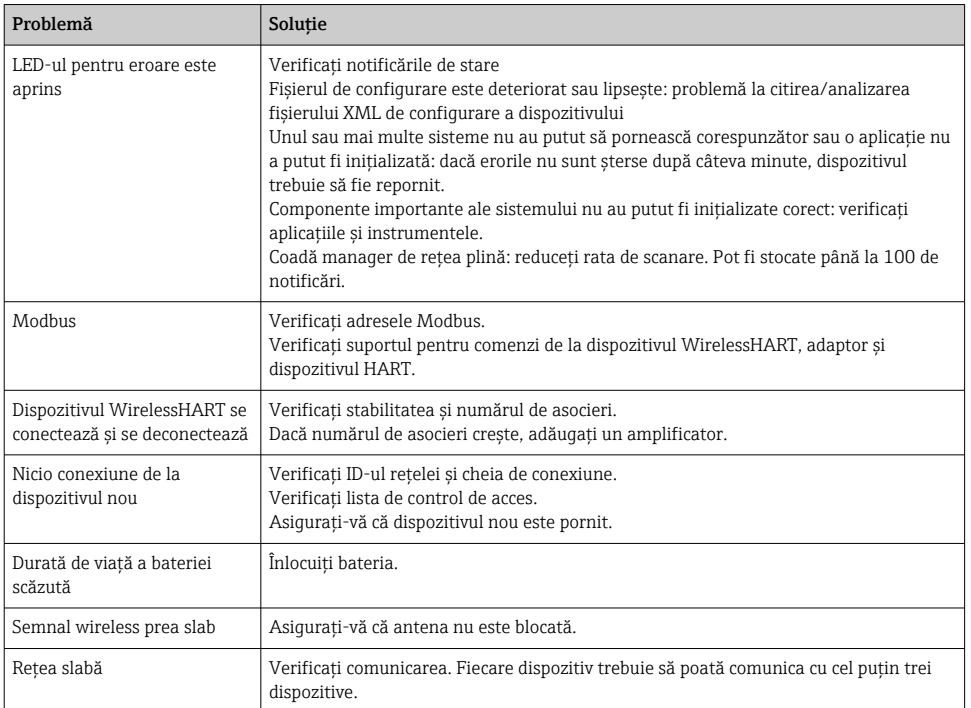

## 10.2 Informaţii de diagnosticare obţinute prin intermediul diodelor emitătoare de lumină

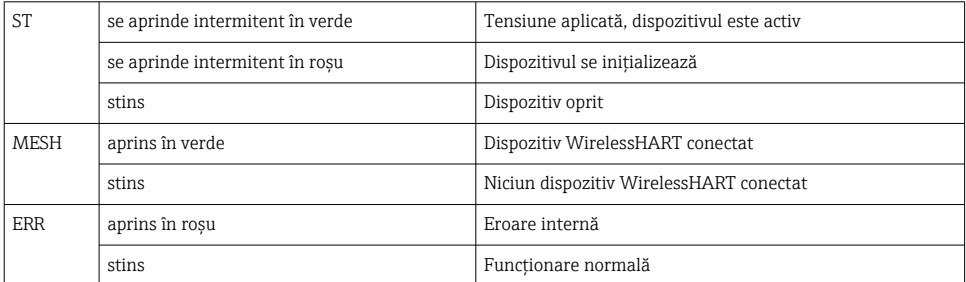

### 10.3 Informaţii de diagnosticare în browser web

Diagnosticarea avansată este posibilă prin serverul web integrat.

# 10.4 Jurnal de evenimente

Această pagină prezintă protocolul sistemului. Este posibil ca încărcarea paginii să dureze câteva secunde.

- <span id="page-41-0"></span> $\triangleright$  În meniul Navigation, faceti clic pe **Monitoring/Reports -> System Log.** 
	- $\rightarrow$  Apare caseta de dialog **Monitoring System Log.**

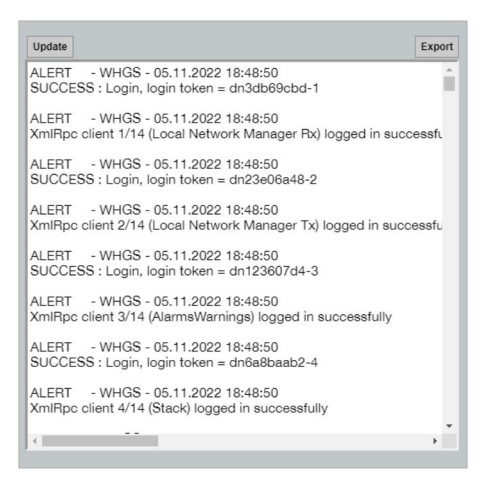

# 10.5 Resetarea dispozitivului

- ▶ În meniul Navigation, faceti clic pe Configuration -> Store Retrieve Settings.
	- Apare caseta de dialog Configuration Store Retrieve Settings.

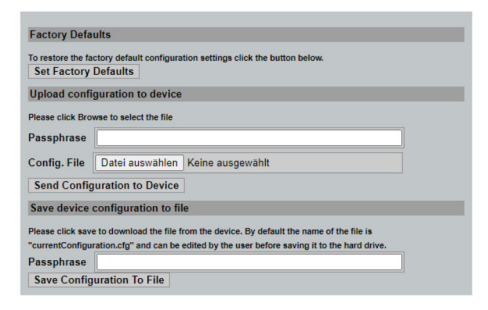

#### Resetarea dispozitivului:

- ▶ Faceți clic pe butonul Set Factory Defaults.
	- Toate setările, inclusiv adresa IP, sunt resetate la setările din fabrică.

#### Încărcarea configurării la dispozitiv:

- 1. Faceti clic pe butonul Select file.
- 2. Navigati la fisierul dorit. Câmpul Passphrase trebuie să fie completat.
- <span id="page-42-0"></span>3. Faceţi clic pe butonul Send Configuration to Device.
	- Începe încărcarea.
- FieldGate SWG50 poate exporta o configurare existentă la hard diskul unui PC. Reţineţi că este necesară o frază de acces. Este necesară o frază de acces din 10 cifre pentru a proteja şi apoi a valida fişierul înainte de a fi salvat sau de a putea fi recuperat de pe un PC. Aceasta îi împiedică pe utilizatorii neautorizati să aplice fisierul de configurare a sistemului la un punct de acces neautorizat pentru a accesa rețeaua. Notați această frază de acces acolo unde salvaţi fişierul de configurare. Aceasta trebuie să fie reintrodusă de fiecare dată când fişierul de configurare este încărcat în gateway.

# 11 *Întretinere*

### 11.1 Actualizarea firmware-ului

Pe această pagină poate fi afişat firmware-ul actual sau o versiune instalată.

- 1. În meniul Navigation, faceţi clic pe Maintenance -> Firmware Update.
	- ← Apare caseta de dialog Software Updates.

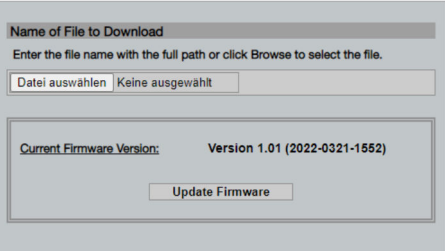

- 2. Faceti clic pe butonul Select file și navigați la fișierul dorit.
- 3. Faceti clic pe Update Firmware.
	- Noua versiune de firmware este instalată.

# <span id="page-43-0"></span>11.2 Utilităţi

- ▶ În meniul Navigation, faceti clic pe Maintenance -> Utilities.
	- ← Apare caseta de dialog Utilities.

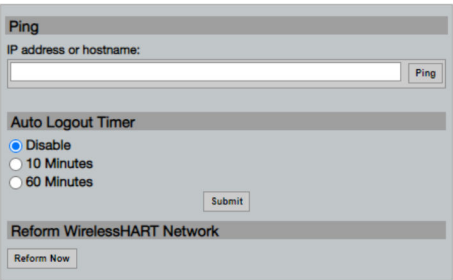

#### Ping

- 1. Introduceti adresa IP sau numele gazdei.
- 2. Faceți clic pe Ping.

Afişajul indică dacă dispozitivul este conectat şi operaţional.

#### Temporizator deconectare automată

- 1. Selectați opțiunea corespunzătoare.
- 2. Faceţi clic pe Submit.

Modificările sunt acceptate.

#### Reformati reteaua WirelessHART

▶ Faceti clic pe Reform Now.

Reţeaua WirelessHART este reorganizată.

### 11.3 Repornire

FieldGate SWG50 poate fi repornit pe această pagină.

- 1. În meniul Navigation, faceți clic pe Maintenance -> Reboot.
	- Apare caseta de dialog Reboot Device.

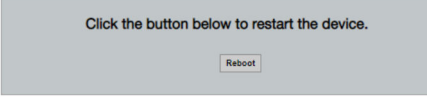

- 2. Faceți clic pe butonul Reboot.
- 3. Confirmati Reboot.
	- FieldGate SWG50 reporneşte.

# <span id="page-44-0"></span>12 Reparare

## 12.1 Informatii generale

Reparatiile pot fi efectuate numai de personalul Endress+Hauser sau de persoane autorizate și formate de Endress+Hauser.

## 12.2 Piese de schimb

Accesorii disponibile în prezent pentru produs pot fi selectate prin intermediul configuratorului de produs la adresa www.endress.com:

- 1. Selectati produsul utilizând filtrele și câmpul de căutare.
- 2. Deschideţi pagina de produs.
- 3. Selectati Piese de schimb și accesorii.

### 12.3 Returnare

Cerintele pentru returnarea dispozitivului în conditii de siguranță pot varia în funcție de tipul de dispozitiv și de legislația națională.

- 1. Consultati pagina web pentru informatii: http://www.endress.com/support/return-material
	- Selectaţi regiunea.
- 2. Returnati dispozitivul dacă sunt necesare reparații sau o calibrare în fabrică sau dacă s-a comandat sau a fost livrat un dispozitiv greşit.

## 12.4 Eliminare

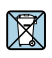

Dacă este solicitat de Directiva 2012/19/UE privind deşeurile de echipamente electrice şi electronice (DEEE), produsul este marcat cu simbolul ilustrat pentru a reduce eliminarea DEEE ca deseuri municipale nesortate. Nu eliminati ca deseuri municipale nesortate produsele care au acest marcaj. În schimb, returnaţi-le la producător în vederea eliminării în conformitate cu conditiile aplicabile.

# 13 Accesorii

Accesorii disponibile în prezent pentru produs pot fi selectate prin intermediul configuratorului de produs la adresa www.endress.com:

- 1. Selectati produsul utilizând filtrele și câmpul de căutare.
- 2. Deschideţi pagina de produs.
- 3. Selectati Piese de schimb și accesorii.

# <span id="page-45-0"></span>14 Date tehnice

Pentru informații detaliate despre "datele tehnice": consultați Informațiile tehnice.

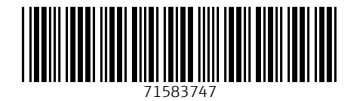

# www.addresses.endress.com

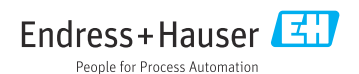